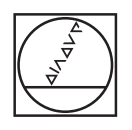

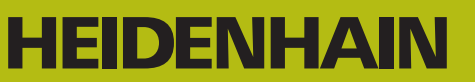

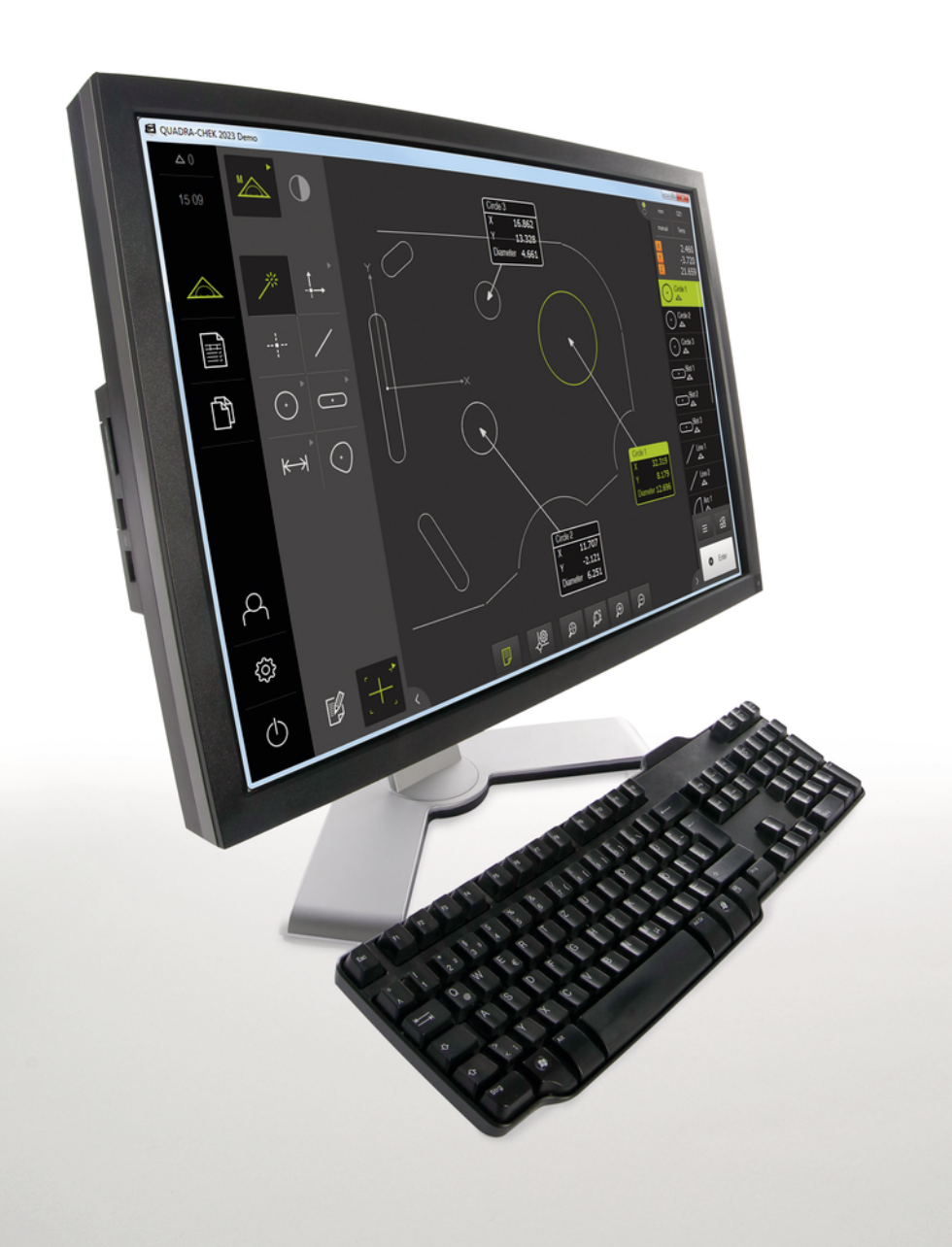

# **QUADRA-CHEK 2000 Demo** Uživatelská příručka

**Vyhodnocovací elektronika**

**Česky (cs) 07/2020**

# Obsah

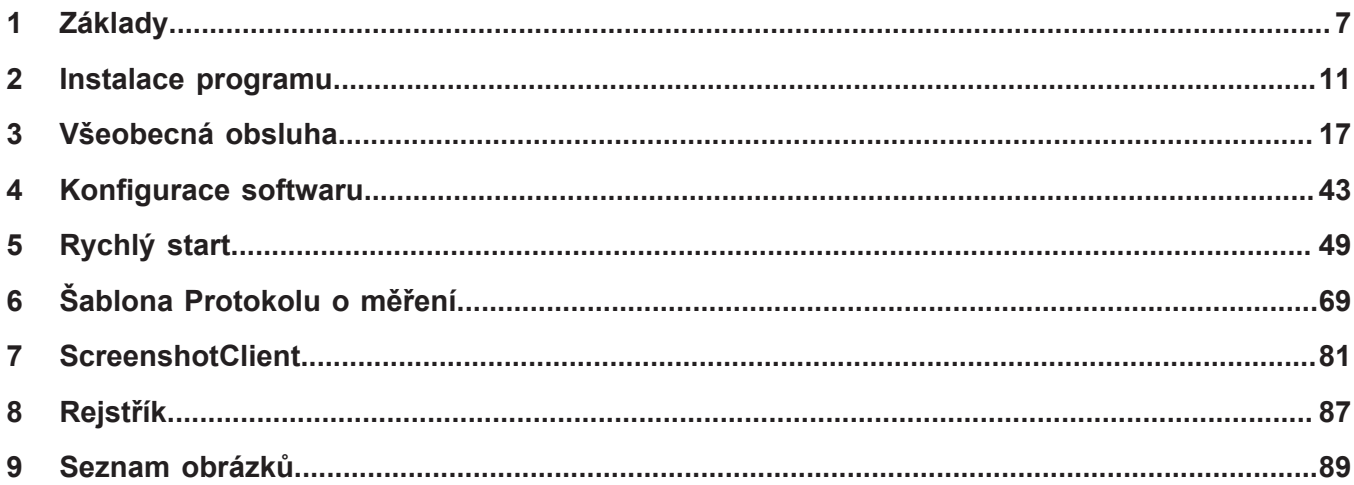

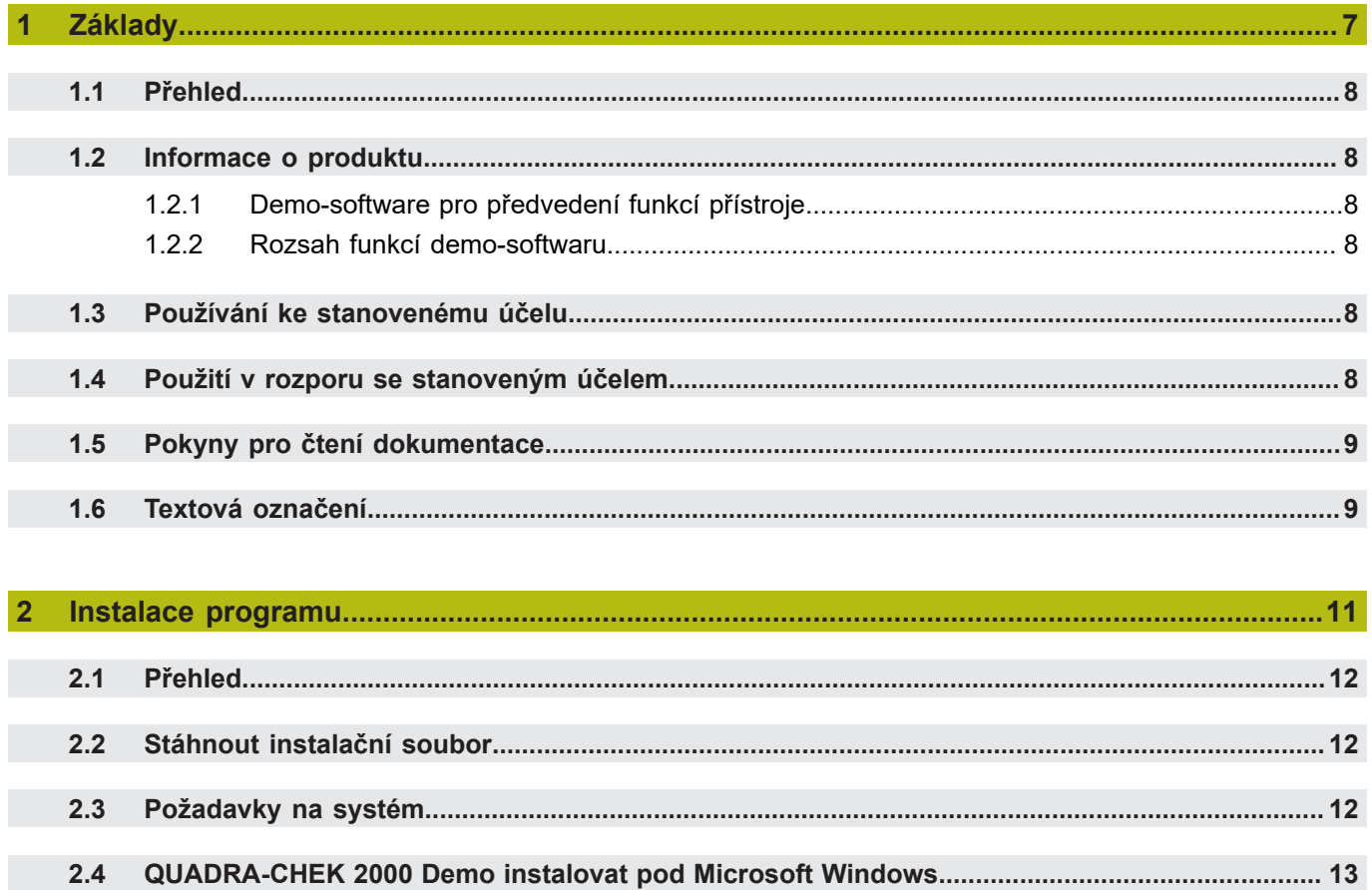

 $2.5$ 

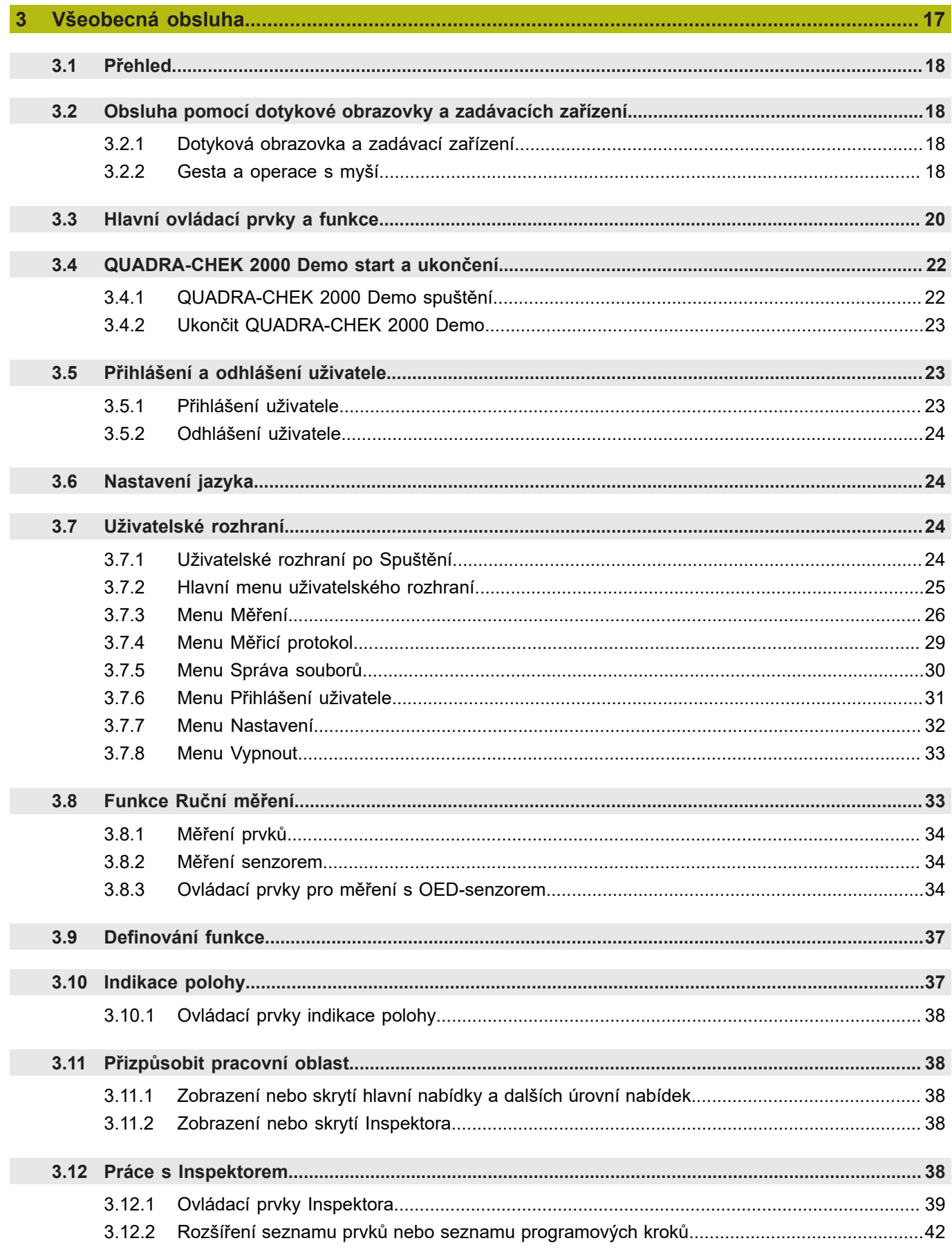

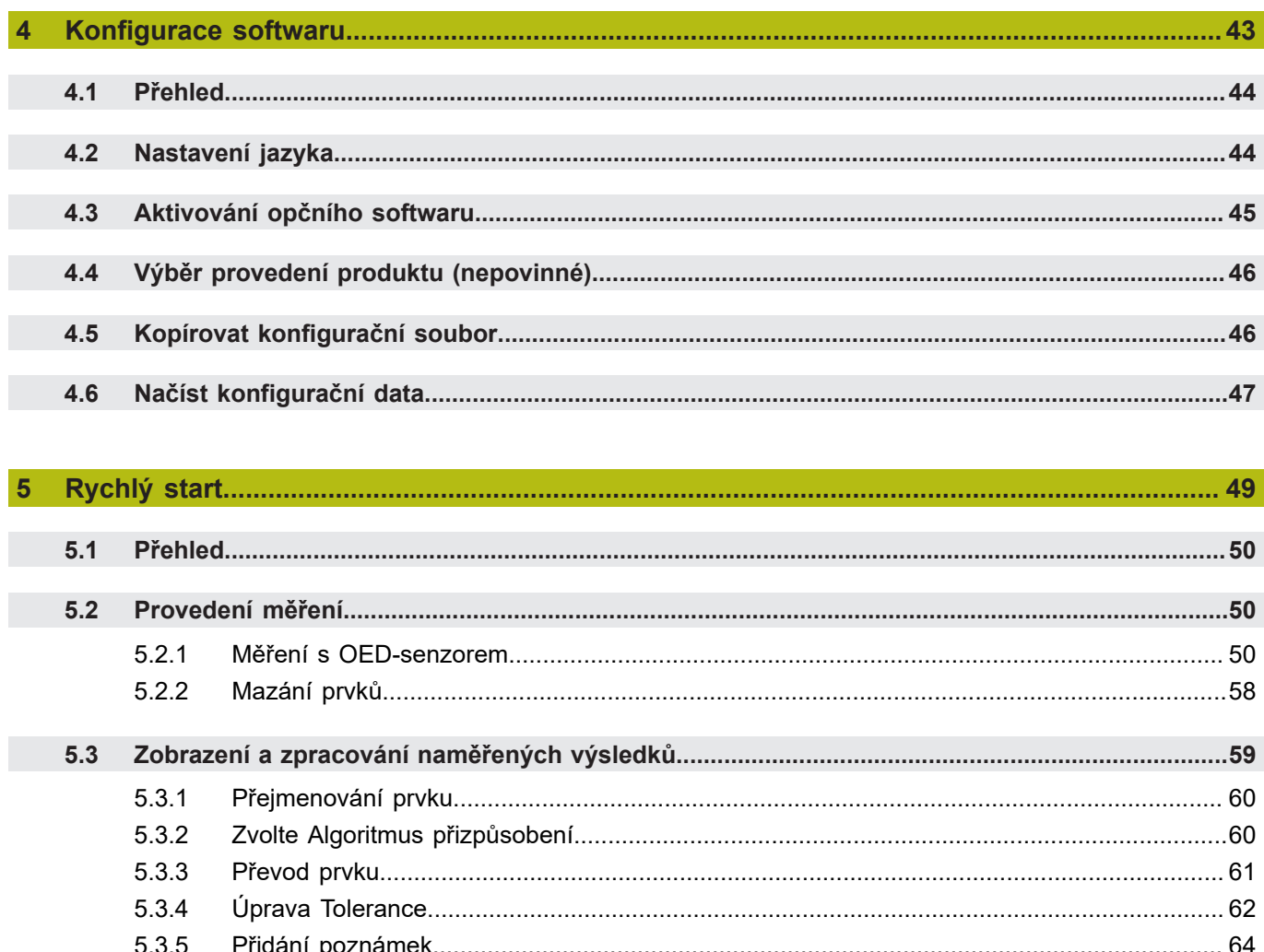

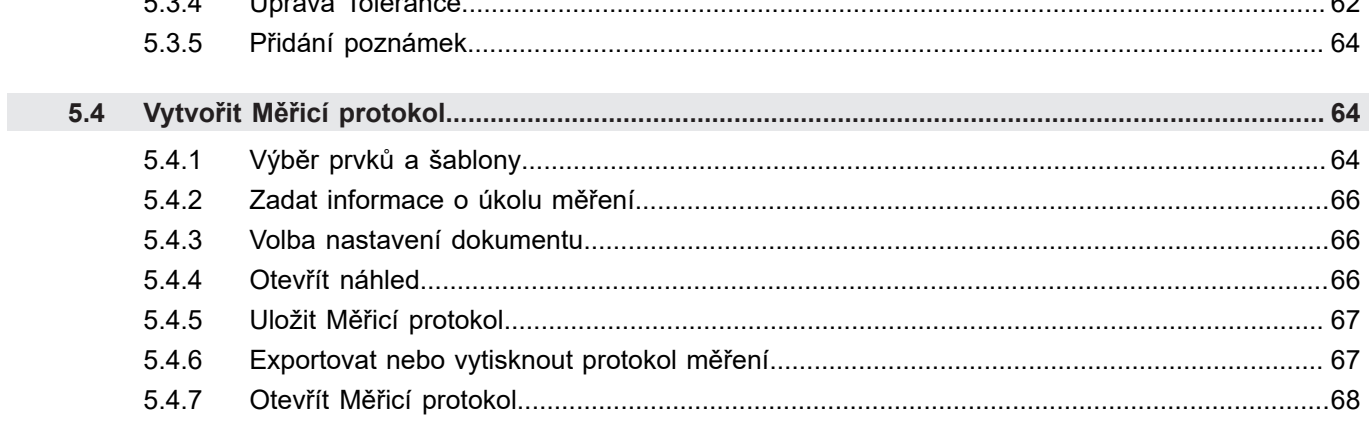

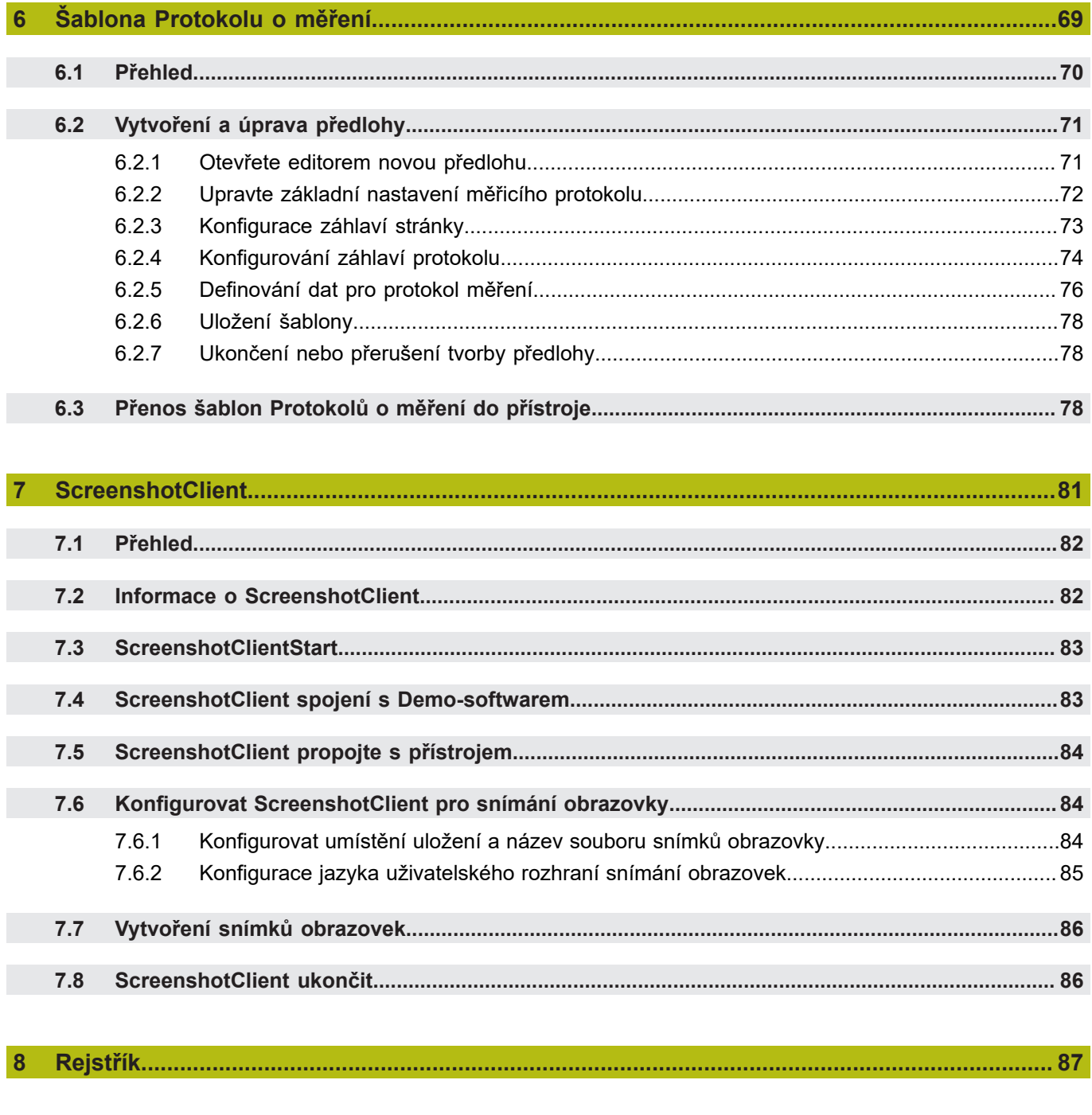

 $\overline{9}$ 

<span id="page-6-0"></span>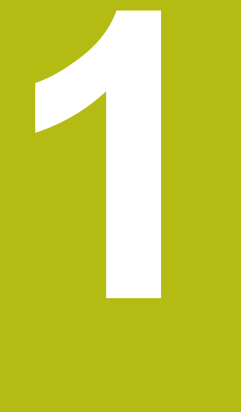

# **Základy**

# <span id="page-7-0"></span>**1.1 Přehled**

Tato kapitola obsahuje informace o výrobku a o tomto návodu.

# <span id="page-7-1"></span>**1.2 Informace o produktu**

## <span id="page-7-2"></span>**1.2.1 Demo-software pro předvedení funkcí přístroje**

QUADRA-CHEK 2000 Demo je software, který lze nainstalovat samostatně v počítači. Pomocí QUADRA-CHEK 2000 Demo se můžete seznámit s funkcemi přístroje, testovat je nebo předvádět.

## <span id="page-7-3"></span>**1.2.2 Rozsah funkcí demo-softwaru**

Kvůli chybějícímu hardwarovému prostředí nemají funkce demo-softwaru plnou funkčnost přístroje.

Pomocí QUADRA-CHEK 2000 Demo můžete testovat nebo předvádět následující funkce:

- ["Provedení měření"](#page-49-1)
- ["Zobrazení a zpracování naměřených výsledků"](#page-58-0)
- ["Vytvořit Měřicí protokol"](#page-63-1)

Pomocí QUADRA-CHEK 2000 Demo nemůžete testovat nebo předvádět následující funkce:

- Připojení měřicích přístrojů
- Měření s OED-senzorem
- Připojení síťové jednotky
- Připojení velkokapacitního paměťového zařízení USB
- Připojení tiskárny

# <span id="page-7-4"></span>**1.3 Používání ke stanovenému účelu**

Přístroje řady QUADRA-CHEK 2000 jsou vysoce kvalitní digitální vyhodnocovací elektronické přístroje pro 2Dobrysových prvků v metrologických aplikacích. Přístroje se používají zejména u měřicích strojů a profilových projektorů.

QUADRA-CHEK 2000 Demo je softwarový produkt k předvedení základních funkcí zařízení řady QUADRA-CHEK 2000. QUADRA-CHEK 2000 Demo smí se používat výhradně k předvádění, vzdělávání nebo výcviku.

# <span id="page-7-5"></span>**1.4 Použití v rozporu se stanoveným účelem**

QUADRA-CHEK 2000 Demo je určen pouze pro použití podle určeného účelu. Použití k jiným účelům je zakázáno, zejména:

- pro výrobní účely na výrobních systémech
- jako součást výrobních systémů

# <span id="page-8-0"></span>**1.5 Pokyny pro čtení dokumentace**

#### **Přejete si změnu nebo jste zjistili chybu?**

Neustále se snažíme o zlepšování naší dokumentace pro Vás. Pomozte nám přitom a sdělte nám prosím vaše návrhy na změny na tuto e-mailovou adresu: **[userdoc@heidenhain.de](mailto:userdoc@heidenhain.de)**

# <span id="page-8-1"></span>**1.6 Textová označení**

V tomto návodu se používají následující textová označení:

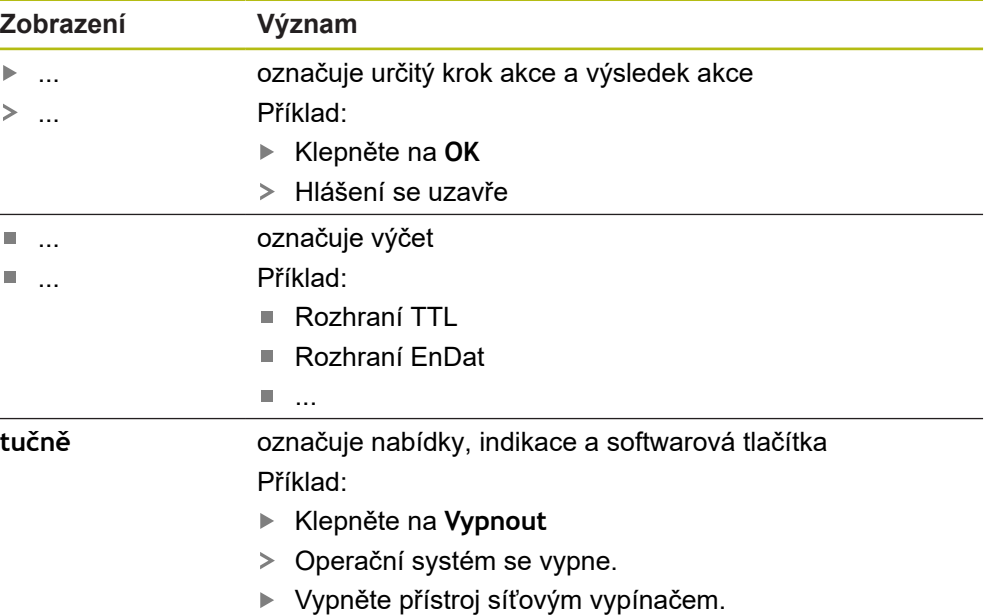

<span id="page-10-0"></span>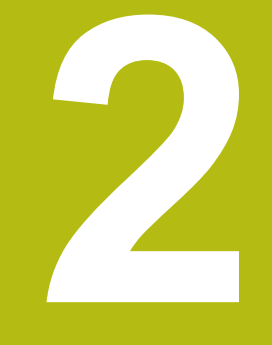

# **Instalace programu**

# <span id="page-11-0"></span>**2.1 Přehled**

 $\mathbf i$ 

Tato kapitola obsahuje všechny informace potřebné pro stažení QUADRA-CHEK 2000 Demo a instalaci do počítače podle určeného účelu.

# <span id="page-11-1"></span>**2.2 Stáhnout instalační soubor**

Předtím než můžete Demo nainstalovat do počítače, musíte stáhnout instalační soubor z portálu HEIDENHAIN.

Ke stažení instalačního souboru z portálu HEIDENHAIN potřebujete přístupové oprávnění ke složce v portálu **Software** v adresáři příslušného produktu.

Pokud nemáte přístupové oprávnění ke složce v portálu **Software**, můžete požádat o přístup u svého kontaktního partnera fy HEIDENHAIN.

- Aktuální verze QUADRA-CHEK 2000 Demo je ke stažení zde: **[www.heidenhain.de](http://www.heidenhain.de)**
- ▶ Přejděte do složky se staženými soubory vašeho prohlížeče
- Rozbalte stažený soubor s koncovkou **.zip** do dočasné složky
- Do této složky se rozbalí tyto soubory:
	- Instalační soubor s příponou **.exe**
	- Soubor **DemoBackup.mcc**

# <span id="page-11-2"></span>**2.3 Požadavky na systém**

Pokud chcete QUADRA-CHEK 2000 Demo nainstalovat do počítače, musí systém splňovat následující požadavky:

- Microsoft Windows 7 a vyšší
- doporučené rozlišení obrazovky minimálně 1280 × 800

# <span id="page-12-0"></span>**2.4 QUADRA-CHEK 2000 Demo instalovat pod Microsoft Windows**

- Přejděte do dočasné složky, kam jste rozbalili stažený soubor s koncovkou **.zip Další informace:** ["Stáhnout instalační soubor", Stránka 12](#page-11-1)
- Spusťte instalační soubor s koncovkou **.exe**
- Otevře se průvodce instalací:

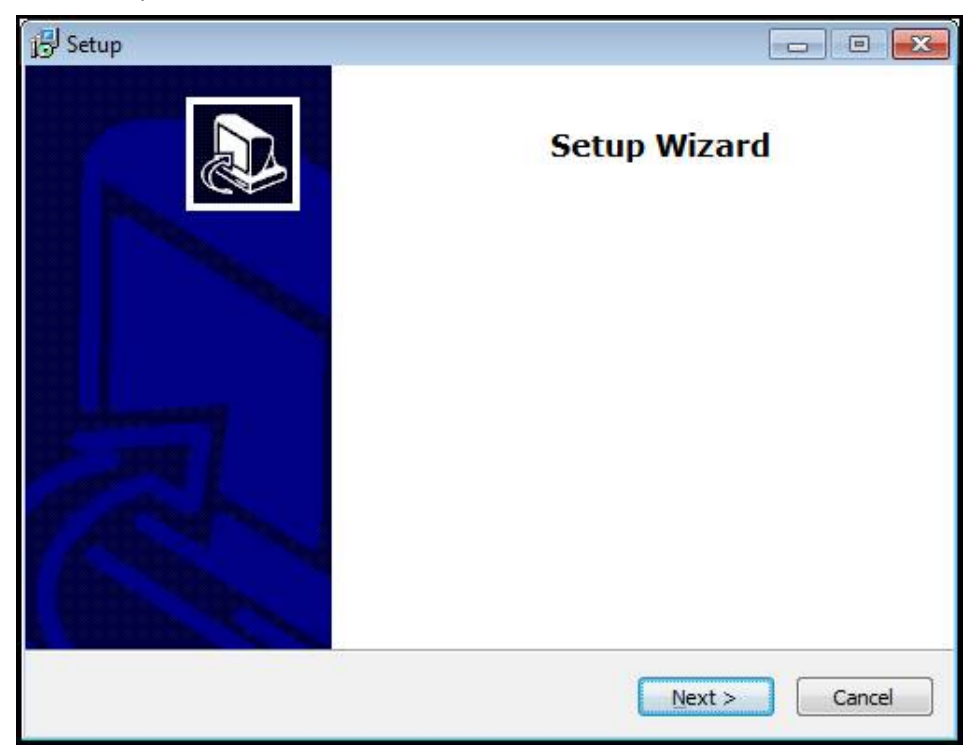

Obrázek 1: **Průvodce instalací**

- Klikněte na **Next** (Další)
- V tomto kroku instalace **License Agreement** přijměte licenční podmínky
- Klikněte na **Next** (Další)

V tomto kroku instalace **Select Destination Location** navrhuje průvodce instalací místo k uložení. Doporučuje se zachovat navržené místo uložení.

- V kroku instalace **Select Destination Location** zvolte místo uložení, kam se má QUADRA-CHEK 2000 Demo uložit
- Klikněte na **Next** (Další)

V kroku instalace **Select Components** se standardně instaluje také program ScreenshotClient. Pomocí ScreenshotClient můžete vytvářet snímky aktivní obrazovky vašeho zařízení.

Když chcete instalovat ScreenshotClient

V kroku instalace **Select Components** neprovádějte žádné změny výchozího nastavení

**Další informace:** ["ScreenshotClient", Stránka 81](#page-80-0)

- V kroku instalace **Select Components**:
	- Zvolte způsob instalace
	- Aktivujte/deaktivujte opci **Screenshot Utility**

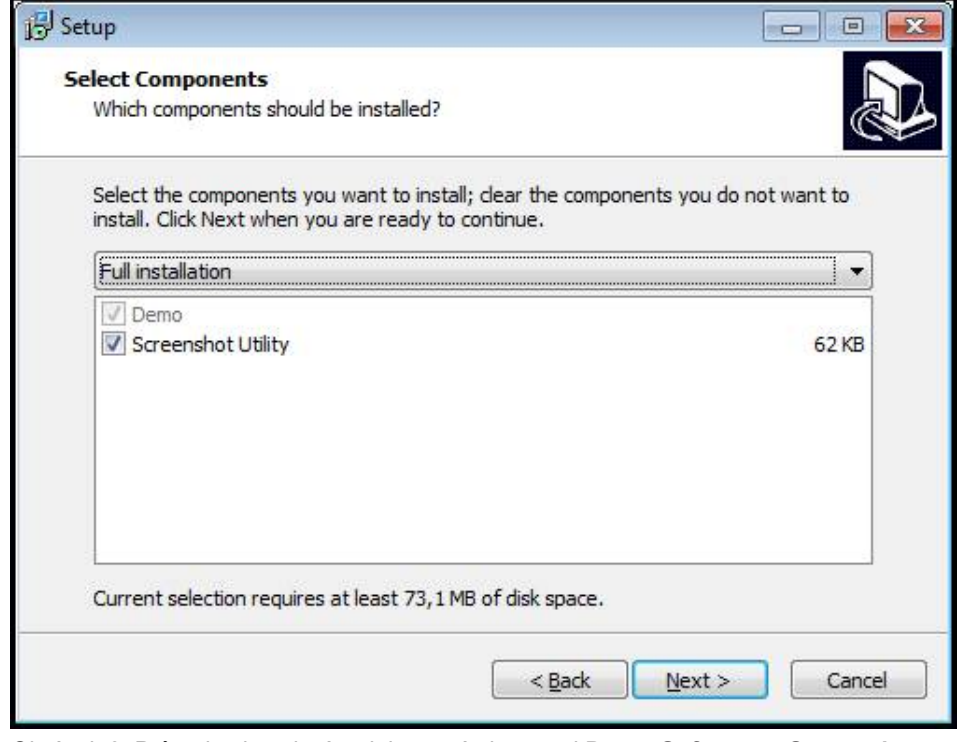

Obrázek 2: Průvodce instalací s aktivovanými opcemi **Demo-Software** a **Screenshot Utility**

- Klikněte na **Next** (Další)
- V kroku instalace **Select Start Menu Folder** zvolte místo uložení, kde se má vytvořit složka nabídky Start
- Klikněte na **Next** (Další)
- V kroku instalace **Select Additional Tasks** přijměte/odmítněte opci **Desktop icon**
- Klikněte na **Next** (Další)
- Klikněte na **Install** (Instalovat)
- Spustí se instalace, indikátor zobrazuje průběh instalace
- Po úspěšné instalaci zavřete průvodce instalací pomocí **Finish**
- Program jste úspěšně nainstalovali na svůj počítač.

# <span id="page-14-0"></span>**2.5 QUADRA-CHEK 2000 Demo odinstalovat**

- Otevřete ve Windows postupně:
	- **Start**
	- **Všechny programy**
	- **HEIDENHAIN**
	- **QUADRA-CHEK 2000 Demo**
- Klikněte na **Uninstall** (Odinstalovat)
- Otevře se průvodce odinstalováním
- Pro potvrzení odinstalování klikněte na **Yes**
- Spustí se odinstalování, indikátor zobrazuje průběh
- Po úspěšném odinstalování zavřete průvodce odinstalováním pomocí **OK**
- Program jste úspěšně odinstalovali ze svého počítače

<span id="page-16-0"></span>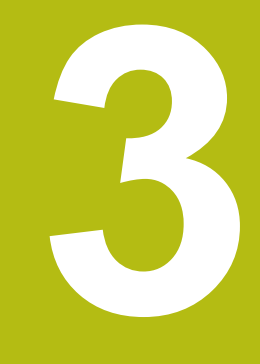

**Všeobecná obsluha**

# <span id="page-17-0"></span>**3.1 Přehled**

Tato kapitola popisuje uživatelské rozhraní a ovládání jakož i základní funkce od QUADRA-CHEK 2000 Demo.

# <span id="page-17-1"></span>**3.2 Obsluha pomocí dotykové obrazovky a zadávacích zařízení**

# <span id="page-17-2"></span>**3.2.1 Dotyková obrazovka a zadávací zařízení**

Obsluha ovládacích prvků v uživatelském rozhraní od QUADRA-CHEK 2000 Demo se provádí pomocí dotykové obrazovky nebo připojené myši.

K zadání dat můžete použít klávesnici na dotykové obrazovce nebo připojenou klávesnici.

## <span id="page-17-3"></span>**3.2.2 Gesta a operace s myší**

Chcete-li aktivovat ovládací prvky uživatelského rozhraní, přepnout je nebo přesunout, můžete použít dotykovou obrazovku od QUADRA-CHEK 2000 Demo nebo pomocí myši. Ovládání dotykové obrazovky a myši probíhá gesty.

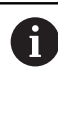

Gesta pro ovládání dotykové obrazovky se mohou lišit od gest používaných k ovládání myši.

Pokud jsou gesta pro ovládání dotykové obrazovky a myši rozdílná, popisuje tato příručka obě možnosti ovládání jako alternativní kroky. Alternativní kroky ovládání dotykové obrazovky a myši jsou označeny následujícími symboly:

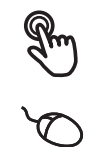

Ovládání pomocí dotykové obrazovky

Ovládání pomocí myši

Následující přehled popisuje různá gesta pro ovládání dotykové obrazovky a myši:

## **Ťuknutí**

označuje krátký dotyk na dotykové obrazovce

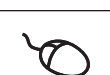

označuje jeden stisk levého tlačítka myši

#### **Kliknutí spouští mezi jiným následující činnosti**

- Volba nabídek, prvků nebo parametrů
- Zadávání znaků z klávesnice na obrazovce
- Zavření dialogu
- V menu **Měření** zobrazit/skrýt hlavní nabídku
- V menu **Měření** zobrazit/skrýt inspektora

#### **Držení**

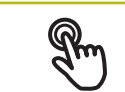

označuje delší dotyk na dotykové obrazovce

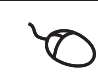

označuje jednotlivý stisk a navazující podržení levého tlačítka myši

#### **Držení spouští mezi jiným následující činnosti**

■ Rychlá změna hodnot ve vstupních políčkách s tlačítky Plus a Mínus

#### **Tažení**

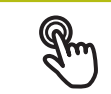

označuje pohyb prstem přes dotykovou obrazovku, kde alespoň počátek je jednoznačně definován

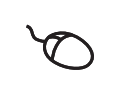

označuje jednotlivé stisknutí a podržení levého tlačítka myši se současným pohybem myší; nejméně počáteční bod pohybu je jednoznačně definován

#### **Tažení spouští mezi jiným následující činnosti**

■ Rolování v seznamech a textech

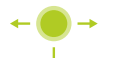

Otevření dialogu **Detaily** v Inspektoru

#### **Tažení dvěma prsty**

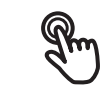

označuje pohyb dvěma prsty přes dotykovou obrazovku, kde alespoň počátek je jednoznačně definován

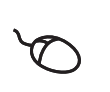

označuje jednotlivé stisknutí a podržení pravého tlačítka myši se současným pohybem myší; nejméně počáteční bod pohybu je jednoznačně definován

#### **Tažení dvěma prsty spouští následující akci**

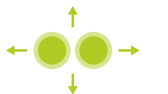

V menu **Měření** posunout náhled prvků v rámci pracovní oblasti

# <span id="page-19-0"></span>**3.3 Hlavní ovládací prvky a funkce**

Následující ovládací prvky umožňují konfiguraci a ovládání přes dotykovou obrazovku nebo zadávací zařízení.

#### **Klávesnice na obrazovce**

Klávesnicí na obrazovce lze zadávat text do zadávacích políček uživatelského rozhraní. V závislosti na zadávacím políčku se zobrazí numerická nebo alfanumerická klávesnice.

- Chcete-li zadat hodnotu, ťukněte do zadávacího políčka
- Zadávací políčko se zvýrazní
- Zobrazí se obrazovková klávesnice
- ▶ Zadejte text nebo čísla
- Správnost zadání v zadávacím políčku je případně indikována zeleným zaškrtnutím.
- Neúplné zadání nebo zadání chybné hodnoty je případně indikováno červeným vykřičníkem. Zadávání pak nelze ukončit
- K převzetí hodnot potvrďte zadání s **RET**
- > Hodnoty se zobrazí
- Obrazovková klávesnice zmizí

## **Zadávací políčka s tlačítky Plus a Mínus**

Tlačítky Plus **+** a Mínus **–** na obou stranách čísla je možné hodnotu čísla upravit.

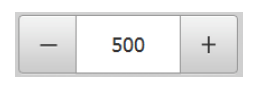

- Klepejte na **+** nebo **-**, dokud se nezobrazí požadovaná hodnota.
- Podržením **+** nebo **-** lze hodnoty měnit rychleji
- Zvolená hodnota se zobrazí.

## **Přepínač**

Přepínačem lze přepínat mezi dvěma funkcemi.

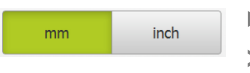

- Klepněte na požadovanou funkci
- Aktivní funkce bude zobrazena zeleně
- Neaktivní funkce bude zobrazena světle-šedě

## **Posuvný přepínač**

Posuvným přepínačem povolíte nebo zakážete funkci.

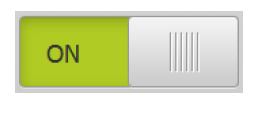

Přetáhněte posuvný přepínač do požadované polohy

- nebo
- Ťukněte na posuvný přepínač
- Funkce se aktivuje nebo deaktivuje

## **Posuvník**

Posuvníkem (horizontálním nebo vertikálním) můžete plynule měnit hodnoty.

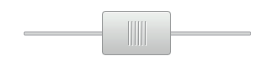

- Přetáhněte posuvník do požadované pozice
- Nastavená hodnota se zobrazí graficky nebo v procentech

#### **Rozevírací seznam**

Tlačítka rozevíracích seznamů jsou označeny trojúhelníčkem směřujícím dolů.

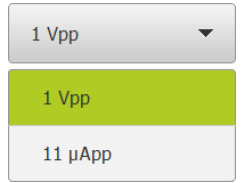

Klepněte na tlačítko

- Rozevírací seznam se otevře
- Aktivní záznam je označen zeleně
- Klepněte na požadovaný záznam
- Požadovaný záznam se převezme

## **Zpět**

Poslední krok vykonaný tlačítkem lze vrátit zpět. Již provedené postupy nelze vrátit zpět.

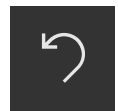

- Ťukněte na **Zpět**
- Poslední krok bude vrácen zpět.

**Přidat**

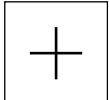

- Chcete-li přidat další prvek, ťukněte na **Přidat**
- Nový prvek bude přidán

**Zavřít**

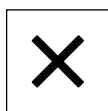

Chcete-li zavřít dialog, ťukněte na **Zavřít**.

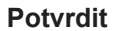

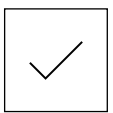

Chcete-li zavřít určitou akci, ťukněte na **Potvrdit**.

**Zpět**

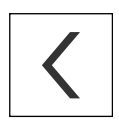

Klepnutím na **Zpět** se vrátíte do nadřazené úrovně ve struktuře menu

# <span id="page-21-0"></span>**3.4 QUADRA-CHEK 2000 Demo start a ukončení**

# <span id="page-21-1"></span>**3.4.1 QUADRA-CHEK 2000 Demo spuštění**

f

Předtím, než můžete použít QUADRA-CHEK 2000 Demo, musíte provést kroky ke konfiguraci softwaru

**QC** Ťukněte na pracovní plochu systému Windows **QUADRA-CHEK 2000 Demo**

nebo

- ▶ Otevřete ve Windows postupně:
	- **Start**
	- **Všechny programy**
	- **HEIDENHAIN**
	- **QUADRA-CHEK 2000 Demo**

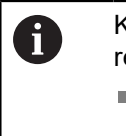

K dispozici jsou dva spustitelné soubory s různými režimy zobrazení:

- **QUADRA-CHEK 2000 Demo**: spustí se v okně ve Windows
- **QUADRA-CHEK 2000 Demo (Celá obrazovka)**: Spustí se v režimu celé obrazovky
- **OC ►** Ťukněte na **QUADRA-CHEK 2000 Demo** nebo **QUADRA-CHEK 2000 Demo (celá obrazovka)**
	- QUADRA-CHEK 2000 Demo spustí v pozadí výstupní okno. Výstupní okno není pro ovládání relevantní a po ukončení QUADRA-CHEK 2000 Demo se opět uzavře
	- QUADRA-CHEK 2000 Demo spustí uživatelské rozhraní s menu pro **přihlášení uživatele**

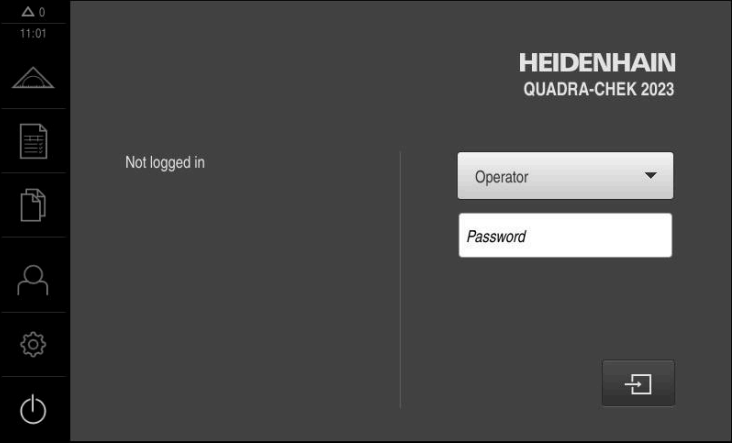

Obrázek 3: Menu **Přihlášení uživatele**

# <span id="page-22-0"></span>**3.4.2 Ukončit QUADRA-CHEK 2000 Demo**

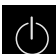

Klepněte v hlavní nabídce na **Vypnout**

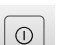

- Klepněte na **Vypnout**
- QUADRA-CHEK 2000 Demo se ukončí

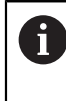

Ukončete také QUADRA-CHEK 2000 Demo v okně Microsoft Windows pomocí menu **Vypnout**. Pokud ukončíte okno Microsoft Windows přes **Zavřít**, tak se všechna nastavení ztratí.

# <span id="page-22-1"></span>**3.5 Přihlášení a odhlášení uživatele**

V nabídce **Přihlášení uživatele** se na přístroji přihlašujete a odhlašujete jako uživatel.

K přístroji může být přihlášen pouze jeden uživatel. Přihlášený uživatel se zobrazí. Pro přihlášení nového uživatele se musí přihlášený uživatel odhlásit.

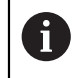

Přístroj je vybaven několika úrovněmi oprávnění, které definují rozsáhlou nebo omezenou správu a obsluhu uživatelem.

## <span id="page-22-2"></span>**3.5.1 Přihlášení uživatele**

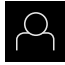

- Ťukněte v hlavní nabídce na **Přihlášení uživatele**
- V rozbalovacím seznamu zvolte uživatele **OEM**
- Ťukněte do zadávacího políčka **Heslo**
- Zadejte heslo "**oem**" uživatele **OEM**

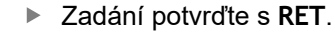

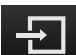

- Ťukněte na **Přihlásit**
- Uživatel se přihlásí a zobrazí se menu **Měření**

Symbol přihlášení uživatele v hlavním menu ukazuje zda má přihlášený uživatel rozšířená oprávnění.

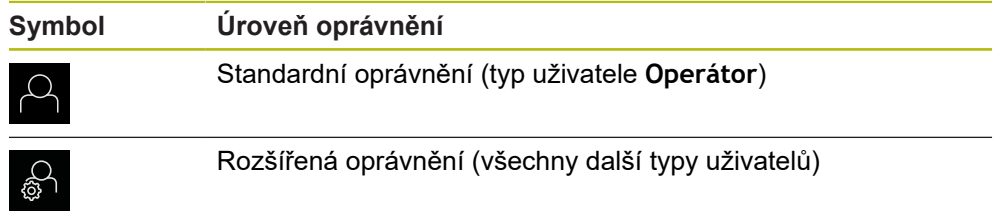

# <span id="page-23-0"></span>**3.5.2 Odhlášení uživatele**

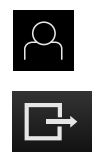

- Ťukněte v hlavní nabídce na **Přihlášení uživatele**
- Klepněte na **Odhlásit**
- Uživatel bude odhlášen
- Všechny funkce hlavního menu kromě **Vypnutí** jsou vypnuté
- Přístroj se může znovu použít až po odhlášení uživatele

# <span id="page-23-1"></span>**3.6 Nastavení jazyka**

Jazykem uživatelského rozhraní ve stavu při expedici je angličtina. Uživatelské rozhraní můžete nastavit na požadovaný jazyk.

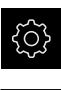

Ťukněte v hlavní nabídce na **Nastavení**.

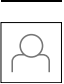

- Klepněte na **Uživatel**
- Přihlášený uživatel se označí zaškrtnutím.
- Vyberte přihlášeného uživatele
- Vybraný jazyk uživatele se v rozevíracím seznamu **Jazyk** zobrazí s odpovídající vlaječkou
- V rozevíracím seznamu **Jazyk** vyberte vlaječku požadovaného jazyka.
- Uživatelské rozhraní se zobrazí ve zvoleném jazyku.

# <span id="page-23-2"></span>**3.7 Uživatelské rozhraní**

## <span id="page-23-3"></span>**3.7.1 Uživatelské rozhraní po Spuštění**

## **Uživatelské rozhraní po spuštění**

Když byl naposledy přihlášený uživatel typu **Operator** s aktivním automatickým přihlášením, tak přístroj zobrazí po startu menu **Měření** s pracovním prostorem a Inspektorem.

Pokud není povoleno automatické přihlášení uživatele, otevře přístroj nabídku **Přihlášení uživatele**.

**Další informace:** ["Menu Přihlášení uživatele", Stránka 31](#page-30-0)

## <span id="page-24-0"></span>**3.7.2 Hlavní menu uživatelského rozhraní**

**Uživatelské rozhraní s Softwarová opce QUADRA-CHEK 2000 OED**

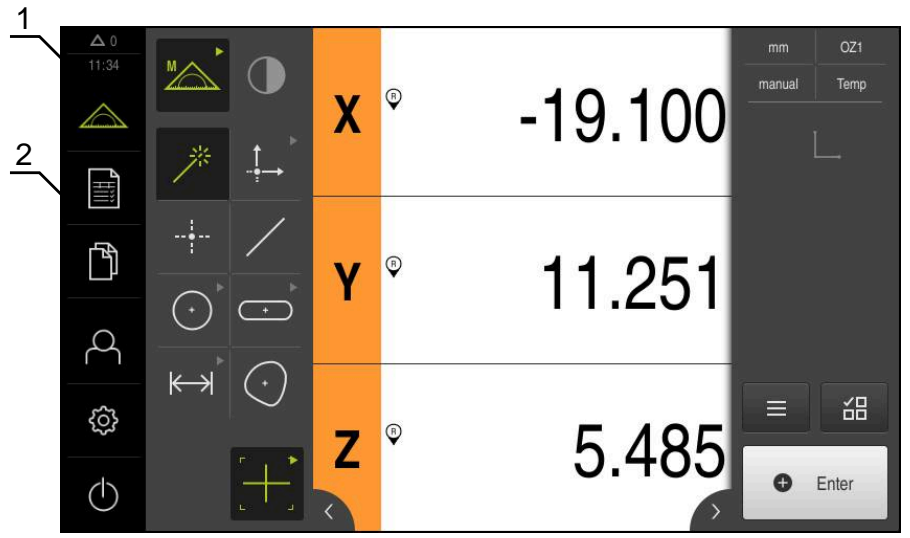

Obrázek 4: Uživatelské rozhraní s Softwarová opce QUADRA-CHEK 2000 OED

- **1** Oblast hlášení, zobrazuje čas a počet uzavřených hlášení
- **2** Hlavní nabídka s ovládacími prvky

#### **Ovládací prvky hlavního menu**

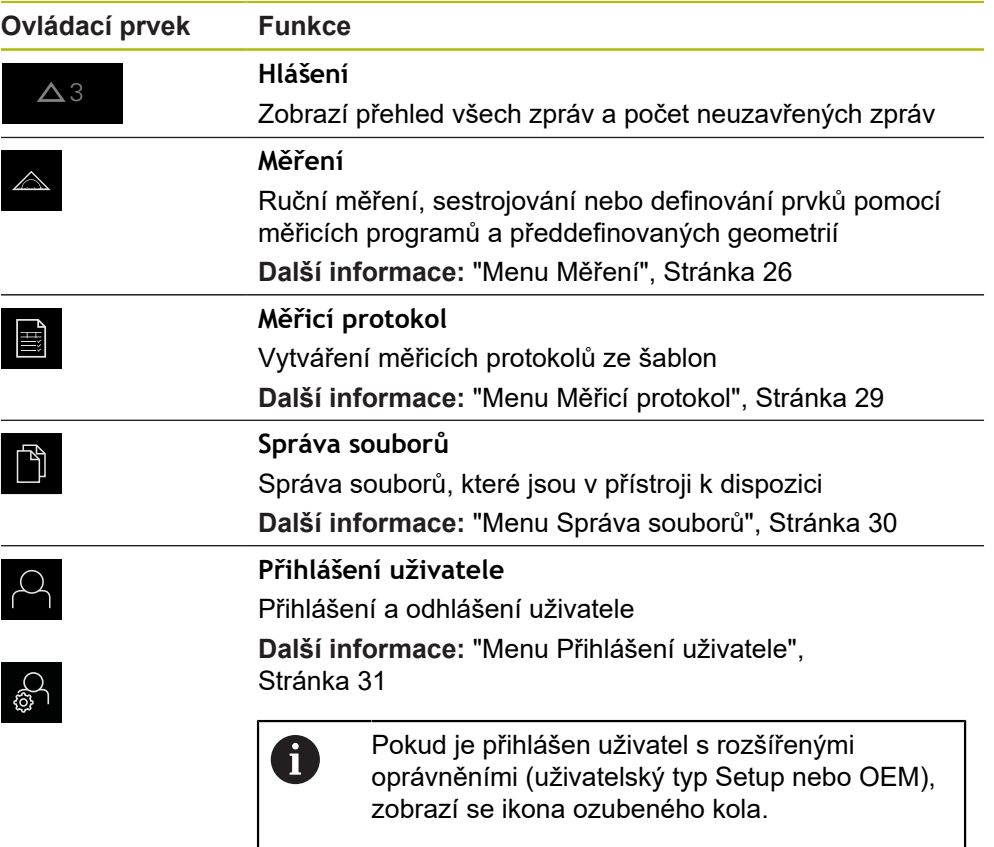

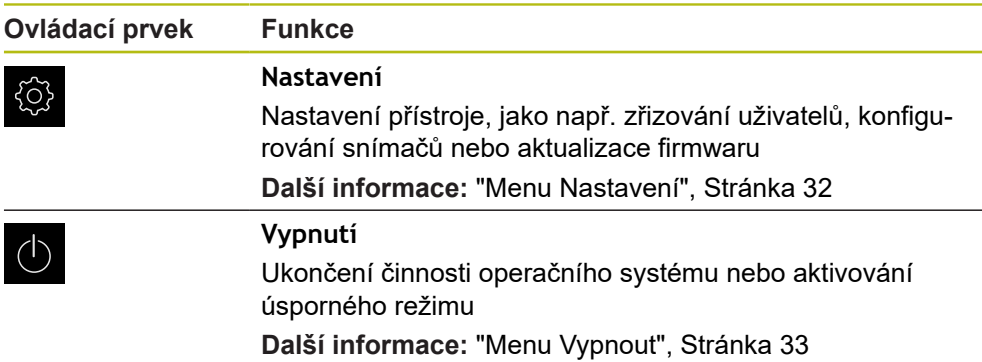

## <span id="page-25-0"></span>**3.7.3 Menu Měření**

**Vyvolání**

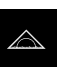

- Ťukněte v hlavní nabídce na **Měření**
- Zobrazí se uživatelské rozhraní pro měření, konstruování a definování.

#### **Menu Měření s Softwarová opce QUADRA-CHEK 2000 OED**

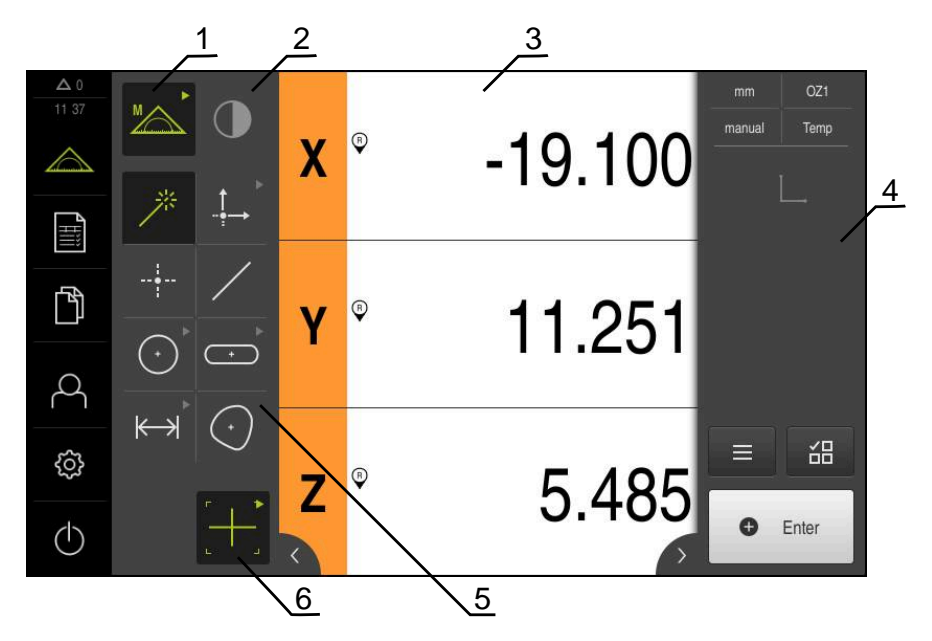

Obrázek 5: Menu **Měření** s Softwarová opce QUADRA-CHEK 2000 OED

- **1** Paleta funkcí zahrnuje funkce Ruční měření a Definování. Zvolená funkce se zobrazí jako aktivní ovládací prvek.
- **2** Paleta senzorů obsahuje opční senzory, např. OED. Je viditelná pouze při aktivním volitelném softwaru.
- **3** Pracovní plocha ukazuje např. indikaci polohy nebo zadávací rozsah ke konstrukci a definování prvků.
- **4** Inspektor obsahuje nabídky rychlého přístupu, náhled pozic, náhled prvků a seznam prvků nebo seznam kroků programu. Seznam prvků obsahuje změřené, zkonstruované nebo definované prvky.
- **5** Geometrická paleta obsahuje všechny geometrie pro ruční měření, konstruování a definování. Geometrie jsou částečně sdruženy do geometrických skupin. Zvolená geometrie se zobrazí jako aktivní prvek. Rozsah geometrické palety je závislý na zvolené funkci.
- **6** Paleta nástrojů obsahuje měřicí nástroje, které jsou potřebné k provedení zvoleného měření.

#### **Funkční paleta**

V paletě funkcí vyberte funkci, se kterou chcete vytvořit nový prvek.

#### **Volba funkce**

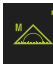

- Ťukněte na ovládací prvek, který ukazuje aktuální funkci, jako např. **Ruční měření**
- Paleta funkcí zobrazí dostupné funkce
- ▶ Zvolte požadovanou funkci

#### **Ovládací prvky palety funkcí**

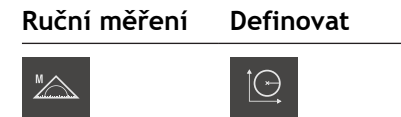

M**ěř**ení Definovat

**Další informace:** ["Funkce Ruční měření", Stránka 33](#page-32-1) **Další informace:** ["Definování funkce ", Stránka 37](#page-36-0)

#### **Paleta senzorů (volitelný software)**

Na paletě senzorů zvolte senzor pro sejmutí měřeného bodu. Pokud je k dispozici pouze jeden senzor tak přístroj ho zvolí automaticky.

#### **Předpoklady**

- K přístroji je připojen jeden senzor
- Odpovídající volitelný software je zapnutý

#### **Ovládací prvky palety senzorů**

**Optická detekce hran (OED)**

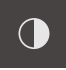

**Další informace:** ["Ovládací prvky pro měření s OED-senzorem", Stránka 34](#page-33-2)

#### **Paleta geometrie**

V paletě geometrie vyberte geometrii, se kterou poté chcete měřit, konstruovat nebo definovat. Alternativně zvolte automatické rozpoznávání geometrie **Measure Magic**. Rozsah geometrické palety je závislý na zvolené funkci a aktivovaném senzoru.

#### **Volba geometrie**

Některé geometrie jsou seskupeny do skupin. Skupinové ovládací prvky poznáte podle symbolu šipky.

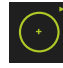

- Popřípadě u skupinových ovládacích prvků ťukněte na ovládací prvek se symbolem šipky
- Na výběr jsou všechny ovládací prvky skupiny
- ▶ Zvolte požadovanou geometrii

#### **Ovládací prvky geometrické palety**

#### **Measure Magic**

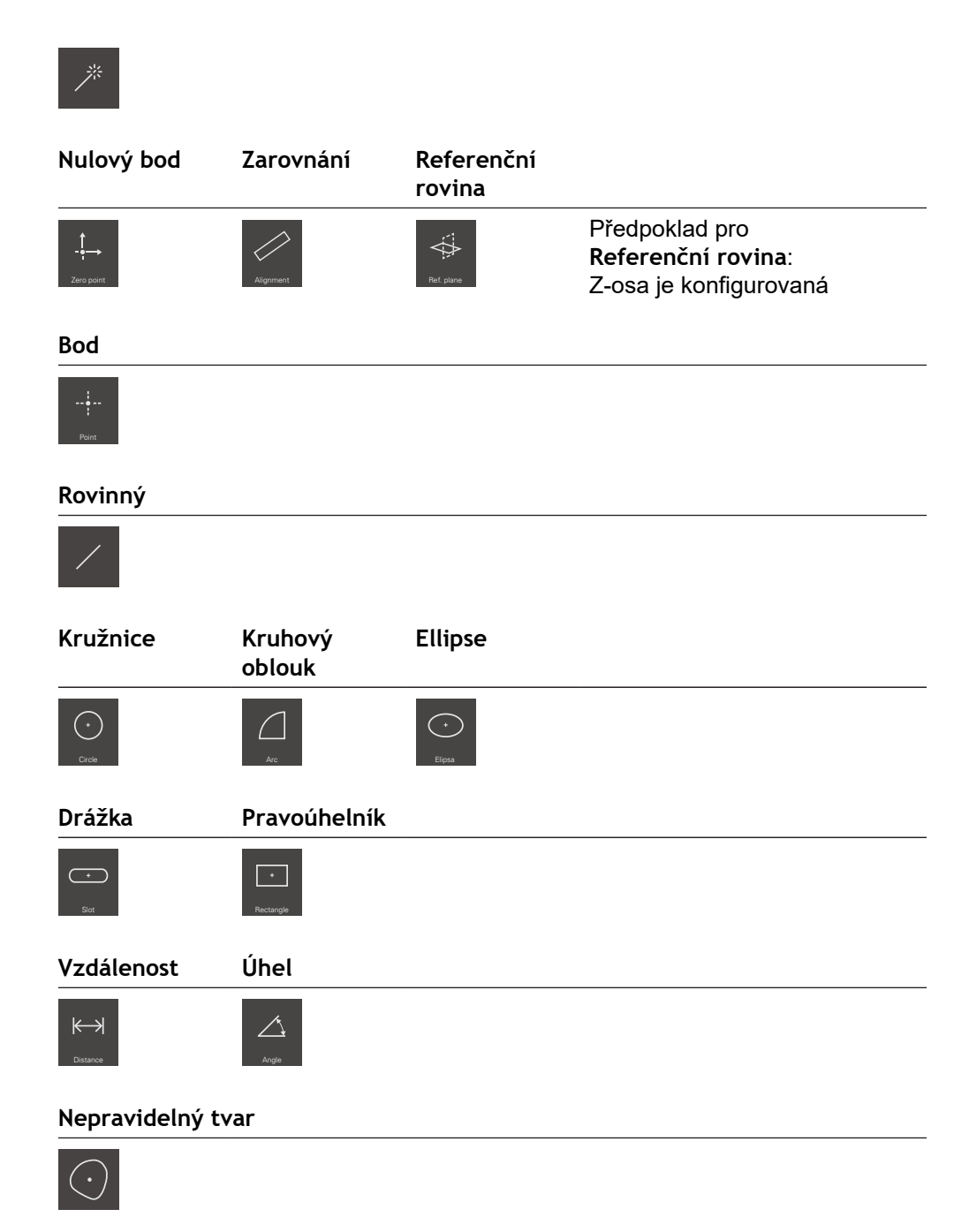

## **Paleta nástrojů (v závislosti na senzoru)**

Na paletě nástrojů zvolíte měřidlo pro sejmutí měřeného bodu. Měřidla můžete konfigurovat v dialogovém okně **Nastavení** palety nástrojů.

#### **Předpoklady**

■ Senzor je aktivovaný (volitelný software)

#### **Zvolte měřidlo**

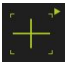

- Ťukněte na ovládací prvek, který ukazuje aktuální měřidlo, např. nitkový kříž
- Paleta nástrojů ukáže všechna dostupná měřidla a dialog **Nastavení**
- Zvolte požadované měřidlo
- Popř. upravte nastavení měřidla
- Ťukněte na **Zavřít**
- Změny se převezmou

**Další informace:** ["Přehled OED-měřidel", Stránka 35](#page-34-0)

## <span id="page-28-0"></span>**3.7.4 Menu Měřicí protokol**

**Vyvolání**

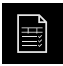

#### Ťukněte v hlavní nabídce na **Měřicí protokol**

Zobrazí se uživatelské rozhraní pro zobrazení a vystavování měřicích protokolů.

#### **Stručný popis**

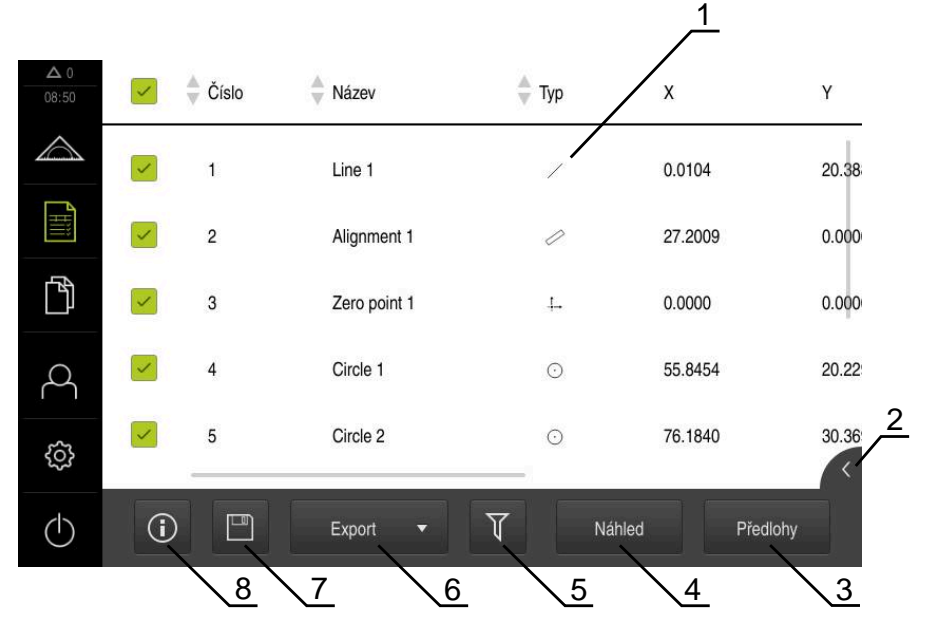

#### Obrázek 6: Nabídka **Měřicí protokol**

- **1** Seznam standardních šablon
- **2** Náhled zvolené šablony
- **3** Zobrazení informace ke zvolené šabloně
- **4** Náhled tisku aktuálního protokolu měření
- **5** Filtr seznamu měřených prvků
- **6** Export aktuálního protokolu měření
- **7** Uložení aktuálního protokolu měření
- **8** Zobrazení informace k aktuálnímu protokolu

Menu **Protokol měření** zobrazí seznam naměřených prvků, v závislosti na zvolené šabloně protokolu měření.

V menu **Protokol měření** můžete vybrat obsah a šablonu protokolů měření. Protokoly měření můžete ukládat, exportovat a tisknout.

# <span id="page-29-0"></span>**3.7.5 Menu Správa souborů**

#### **Vyvolání**

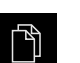

- Ťukněte v hlavní nabídce na **Správa souborů**
- Zobrazí se uživatelské rozhraní správy souborů

**Stručný popis**

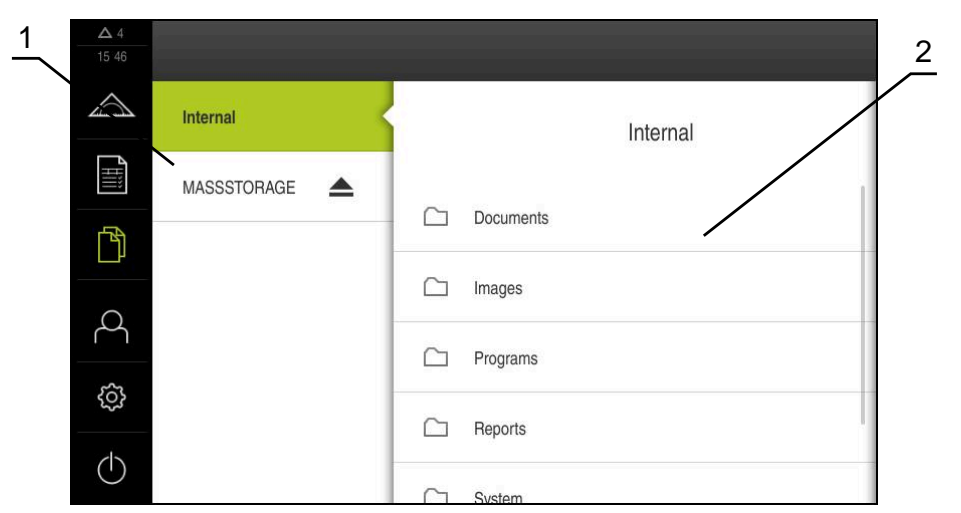

Obrázek 7: Menu **Správa souborů**

- **1** Seznam dostupných paměťových míst
- **2** Seznam složek ve zvoleném paměťovém místě

Nabídka **Správa souborů** zobrazuje přehled souborů uložených v paměti přístroje.

## <span id="page-30-0"></span>**3.7.6 Menu Přihlášení uživatele**

#### **Vyvolání**

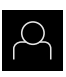

- Ťukněte v hlavní nabídce na **Přihlášení uživatele**
- Zobrazí se uživatelské rozhraní pro přihlášení a odhlášení uživatele

#### **Stručný popis**

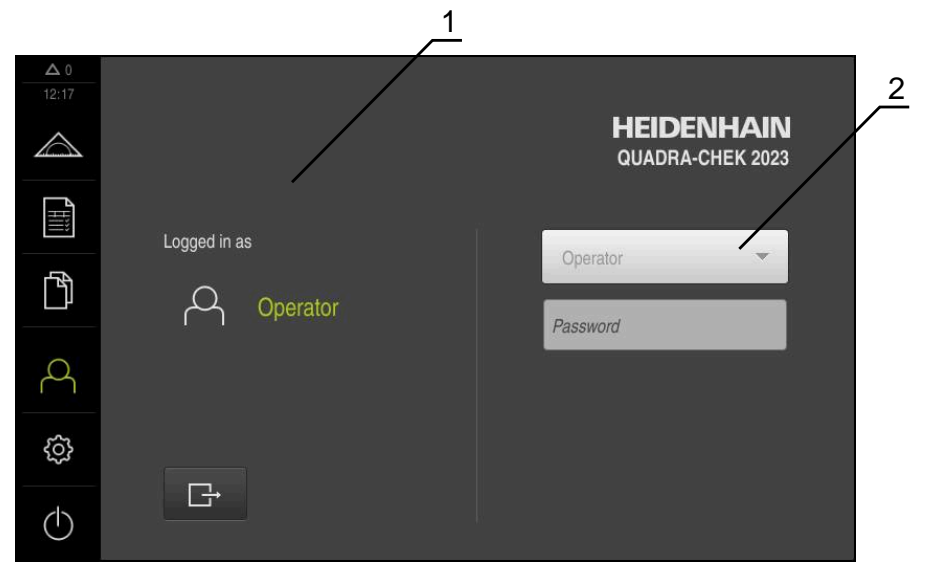

Obrázek 8: Menu **Přihlášení uživatele**

- **1** Zobrazení přihlášeného uživatele
- **2** Přihlášení uživatele

Nabídka **Přihlášení uživatele** zobrazí přihlášeného uživatele v levém sloupci. Přihlášení nového uživatele bude zobrazeno v pravém sloupci.

Pro přihlášení nového uživatele se musí přihlášený uživatel odhlásit.

**Další informace:** ["Přihlášení a odhlášení uživatele", Stránka 23](#page-22-1)

## <span id="page-31-0"></span>**3.7.7 Menu Nastavení**

#### **Vyvolání**

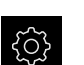

- Ťukněte v hlavní nabídce na **Nastavení**.
- Zobrazí se uživatelské rozhraní nastavení přístroje

#### **Stručný popis**

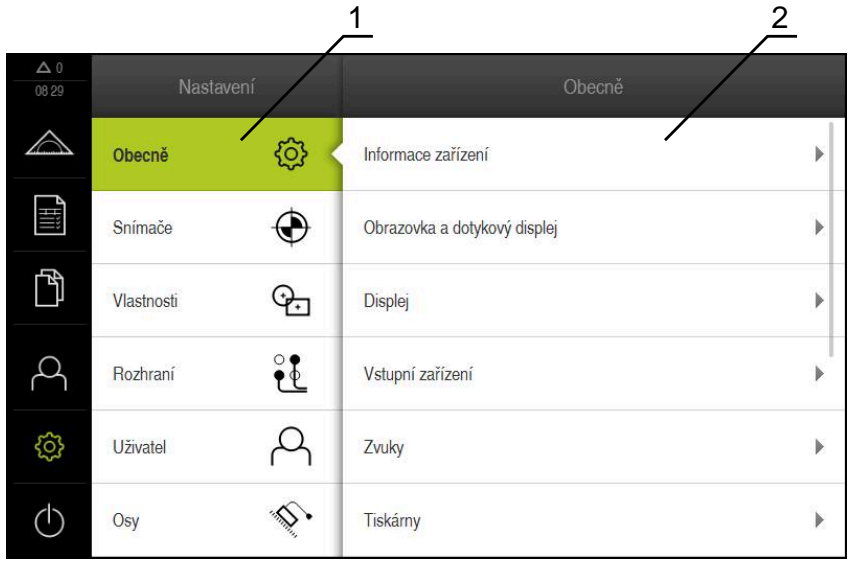

Obrázek 9: Menu **Nastavení**

- **1** Seznam možností nastavení
- **2** Seznam parametrů nastavení

Menu **Nastavení** ukáže všechny možnosti konfigurace přístroje. Pomocí parametrů nastavení přizpůsobíte přístroj požadavkům na místě použití.

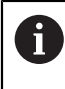

Přístroj je vybaven několika úrovněmi oprávnění, které definují rozsáhlou nebo omezenou správu a obsluhu uživatelem.

## <span id="page-32-0"></span>**3.7.8 Menu Vypnout**

**Vyvolání**

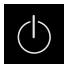

- Ťukněte v hlavní nabídce na **Vypnout**
- Zobrazí se ovládací prvky pro vypnutí operačního systému, pro aktivaci energeticky úsporného režimu a pro aktivaci režimu čistění.

#### **Stručný popis**

Nabídka **Vypnout** ukáže následující možnosti:

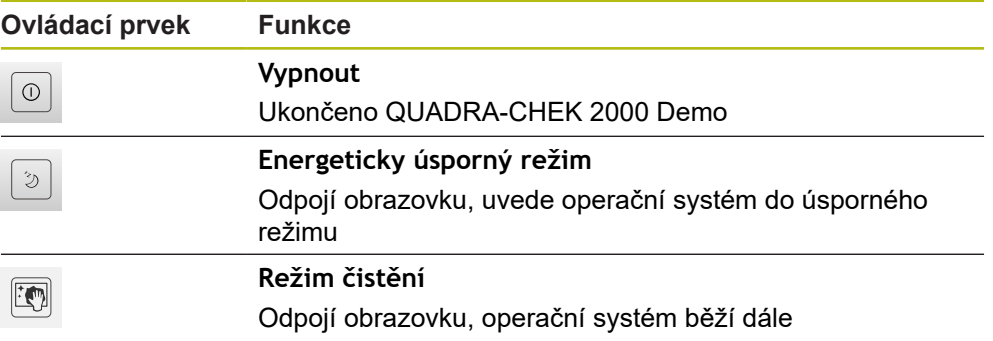

**Další informace:** ["QUADRA-CHEK 2000 Demo start a ukončení", Stránka 22](#page-21-0)

# <span id="page-32-1"></span>**3.8 Funkce Ruční měření**

Ve funkci **Ruční měření** můžete prvek:

- měřit, tzn. vytvářet ze zaznamenaných měřicích bodů
- konstruovat, tzn. vytvářet ze stávajících prvků

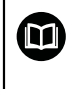

V kapitolách "Měření", "Vyhodnocení měření" a "Měřicí protokol" najdete podrobný popis činností, viz návod na obsluhu QUADRA-CHEK 2000.

# <span id="page-33-0"></span>**3.8.1 Měření prvků**

Ke změření obrysu, např. kruhu, sejměte měřicí body, které jsou rozdělené po obrysu. V závislosti na zvolené geometrii je vyžadován určitý počet měřených bodů. Polohy měřených bodů se vztahují k souřadnému systému, zvolenému na přístroji. Ze sejmutých měřených bodů (oblak bodů) přístroj vypočítá prvek.

Při ručním snímání měřených bodů, například za použití nitkového kříže na měřicím mikroskopu nebo na profilovém projektoru, postupujte takto:

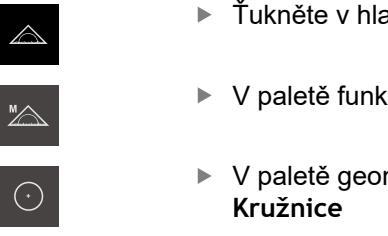

- avní nabídce na **Měření**
- kcí vyberte **Ruční měření**
- 
- metrií vyberte požadovanou geometrii, např.
- ▶ Najeďte měřicím strojem na požadovanou pozici měřeného objektu.
- K sejmutí měřicího bodu ťukněte v Inspektorovi na **Enter**

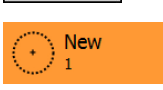

**O** Enter

**O** Enter

- V seznamu prvků se zobrazí nový prvek. Symbol prvku odpovídá zvolené geometrii.
- Vedle symbolu se zobrazí počet sejmutých měřicích bodů.
- Najeďte do dalšího bodu měření
- K sejmutí měřicího bodu ťukněte v Inspektorovi na **Enter**
- ▶ Pro sejmutí dalších měřicích bodů postup opakujte
- Po dosažení minimálního počtu měřicích bodů pro zvolenou geometrii se objeví v novém prvku tlačítko **Zavřít**
- 
- Chcete-li snímání prvků ukončit, ťukněte na **Zavřít**
- Prvek se počítá ze sejmutých měřených bodů
- Zobrazí se náhled výsledku měření

## <span id="page-33-1"></span>**3.8.2 Měření senzorem**

Pro snímání měřicích bodu můžete použít OED-senzor na měřicím stroji, např. ve formě optického vlnovodu (Softwarová opce QUADRA-CHEK 2000 OED ). Při aktivaci senzoru máte k dispozici příslušná měřidla (paleta nástrojů) na přístroji .

# <span id="page-33-2"></span>**3.8.3 Ovládací prvky pro měření s OED-senzorem**

## **Předpoklady**

■ OED-senzor je aktivovaný (volitelný software)

# <span id="page-34-0"></span>**Přehled OED-měřidel**

S aktivním OED-senzorem paleta nástrojů obsahuje následující měřidla.

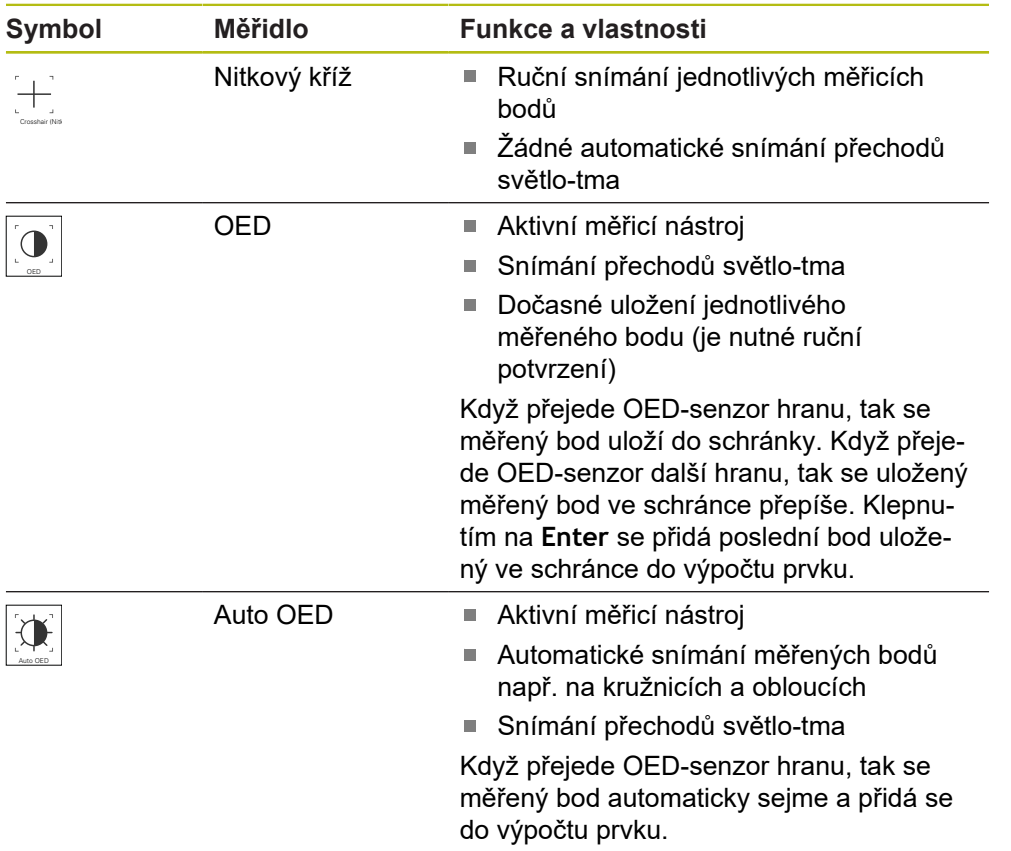

# **Konfigurování OED-měřidel**

V dialogu **Nastavení** můžete upravit nastavení kontrastu a nastavení přesazení OED pomocí učení. Nastavení platí pro všechna OED-měřidla, bez ohledu na to které měřidlo je vybráno při provádění učení. Změny se převezmou do menu **Nastavení**.

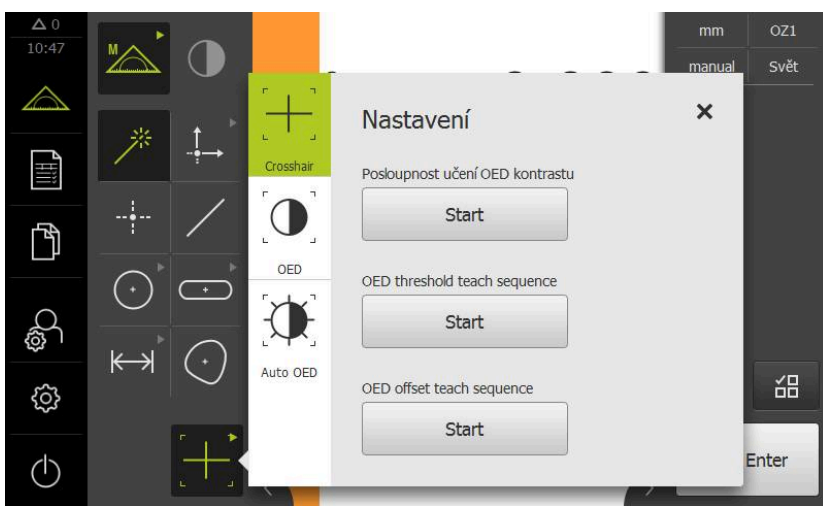

Obrázek 10: Dialog **Nastavení** pro OED-měřidla

X

- V nabídce rychlého přístupu vyberte zvětšení nastavené na měřicím stroji
- V **paletě nástrojů** zvolte libovolné OED-měřidlo, např. **Auto OED**
- Dialog **Nastavení** zobrazuje dostupné parametry
- Zjištění požadovaných parametrů pomocí učení
- Chcete-li dialog zavřít, ťukněte na **Zavřít**.
- Parametry se uloží pro zvolené zvětšení
- Opakujte postup pro všechna možná zvětšení

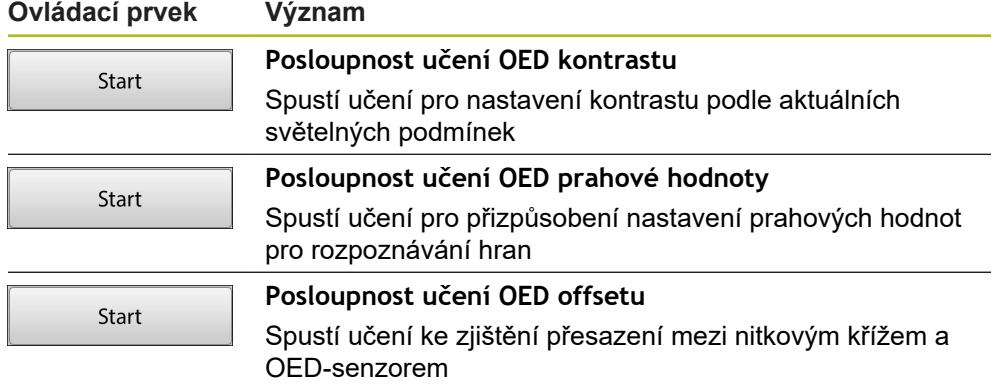
# **3.9 Definování funkce**

**Vyvolání**

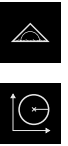

- Ťukněte v hlavní nabídce na **Měření**
- V paletě funkcí vyberte **Definovat**
- Zobrazí se ovládací prvky a zadávací políčka pro funkci **Definovat**

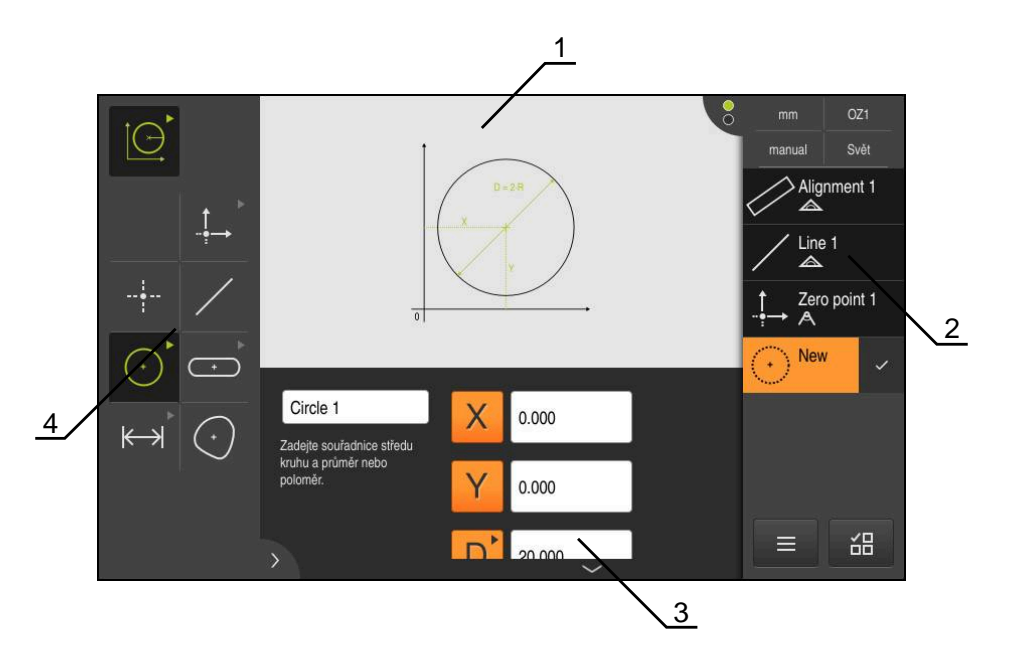

Obrázek 11: Funkce **Definovat** s geometrií **Kružnice**

- **1** Zobrazeni geometrie
- **2** Seznam prvků v Inspektoru
- **3** Zadávací pole geometrických parametrů
- **4** Geometrický parametr

 $\boldsymbol{\Omega}$ 

V kapitolách "Měření", "Vyhodnocení měření" a "Měřicí protokol" najdete podrobný popis činností, viz návod na obsluhu QUADRA-CHEK 2000.

# **3.10 Indikace polohy**

V indikaci polohy přístroj ukazuje polohy os a případně přídavné informace pro konfigurované osy.

# **3.10.1 Ovládací prvky indikace polohy**

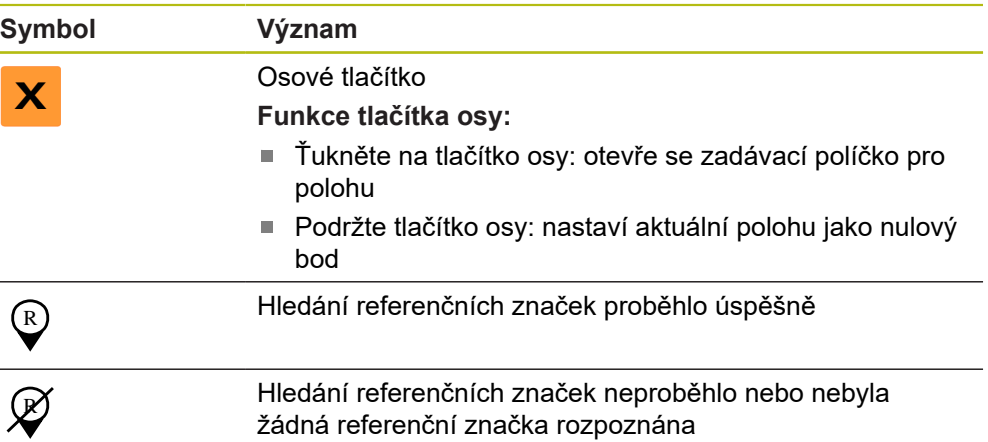

# **3.11 Přizpůsobit pracovní oblast**

V menu **Měření** lze zvětšit pracovní prostor skrytím hlavní nabídky, dalších úrovní nabídek nebo Inspektora. Také pro přizpůsobení náhledu prvků existují různé možnosti.

#### **Vyvolání**

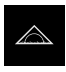

- Ťukněte v hlavní nabídce na **Měření**
- Zobrazí se uživatelské rozhraní pro měření, konstruování a definování.

## **3.11.1 Zobrazení nebo skrytí hlavní nabídky a dalších úrovní nabídek**

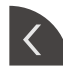

- Ťukněte na **záložku**
- 
- Hlavní nabídka zmizí
- Ťukněte ještě jednou na **záložku**
- > Podmenu se skrvie
- Šipka změní směr
- Ťuknutím na **záložku** podmenu zobrazíte
- Dalším ťuknutím na **záložku** zobrazíte hlavní menu

## **3.11.2 Zobrazení nebo skrytí Inspektora**

Inspektora lze skrýt pouze ve funkci **Ruční měření**.

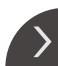

- Ťukněte na **záložku**
- > Inspektor zmizí
- Šipka změní směr
- Klepnutím na **záložku** zobrazíte Inspektora

# **3.12 Práce s Inspektorem**

Inspektor je dostupný pouze v nabídce **Měření**.

#### **Vyvolání**

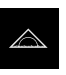

- Ťukněte v hlavní nabídce na **Měření**
- Zobrazí se uživatelské rozhraní pro měření, konstruování a definování.

# **3.12.1 Ovládací prvky Inspektora**

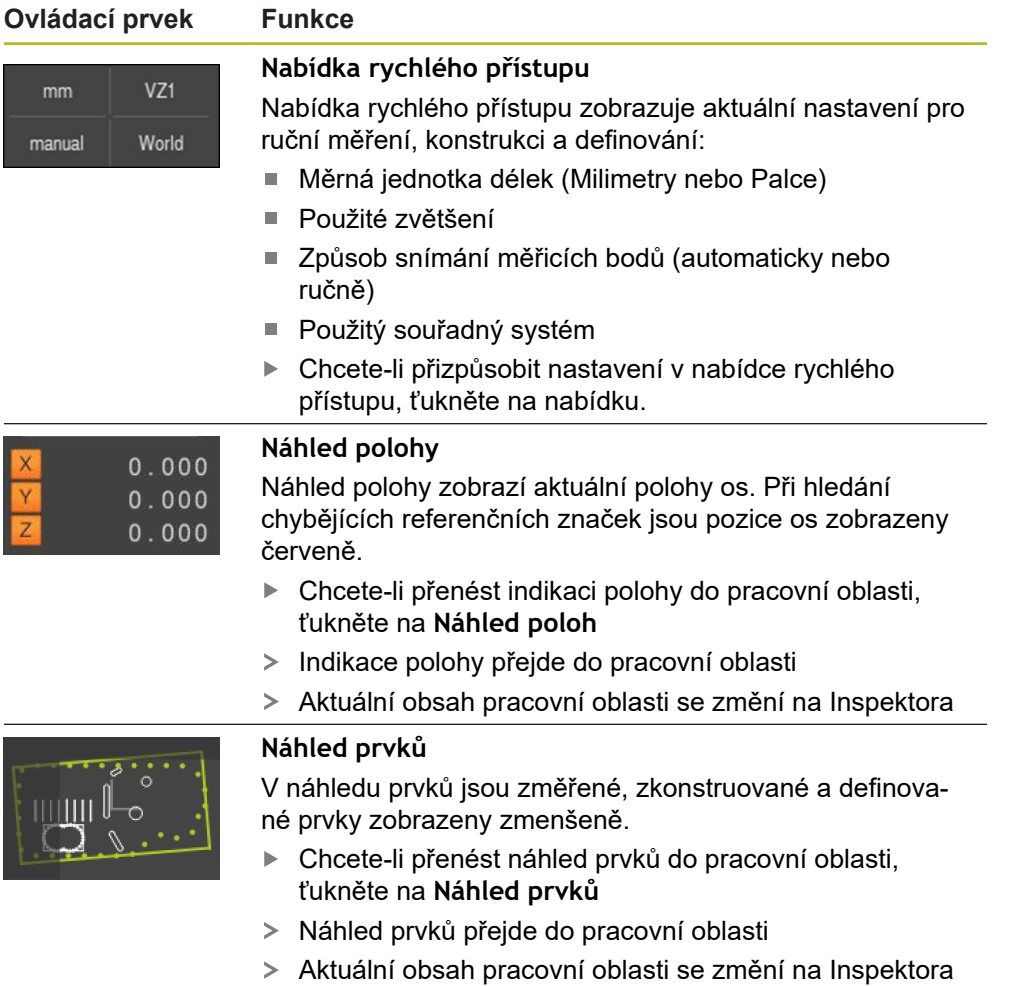

#### **Ovládací prvek Funkce**

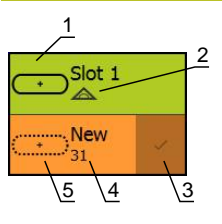

#### **Seznam prvků**

Seznam prvků obsahuje změřené, zkonstruované nebo definované prvky. Seznam prvků obsahuje následující informace:

- 1: Prvek se symbolem, názvem a průběžným číslováním
- **2:** Funkce, s níž byl prvek vytvořen

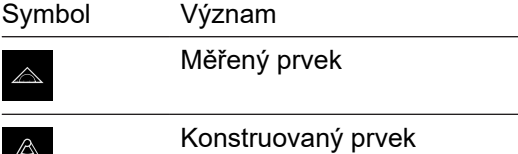

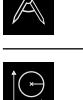

Definovaný prvek

- **3:** Ukončení snímání měřicích bodů
- **4:** Počet sejmutých měřicích bodů
- **5:** Nově přijatý prvek se symbolem

Každý prvek obsahuje podrobnosti k naměřeným výsledkům, jakož i nastavitelné tolerance.

- Chcete-li zobrazit naměřené hodnoty a upravit b. tolerance, přetáhněte prvek do pracovního prostoru
- Dialog **Detaily** se záložkami **Přehled** a **Tolerance** se otevře v pracovní oblasti
- Chcete-li prvky zvolit nebo zrušit výběr, postupně na ně ťukejte
- Zvolené prvky jsou označeny zeleně
- Chcete-li prvek smazat, odtáhněte jej doprava, ven z ь Inspektora.

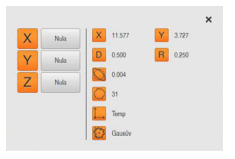

#### **Náhled prvku**

Předběžný náhled měření se otevře v pracovní oblasti po ukončení měření a ukazuje informace o měřeném prvku. Pro každý typ geometrie můžete určit, které parametry se mají zobrazit v předběžném náhledu měření. Které parametry jsou dostupné závisí na daném typu geometrie.

V náhledu na výsledky měření můžete upravit souřadný systém.

Z náhledu naměřených hodnot můžete posílat obsah do počítače přes rozhraní RS-232.

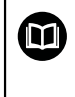

Podrobný popis výstupu naměřených hodnot najdete v kapitole "Vyhodnocení měření" v Návodu na obsluhu QUADRA-CHEK 2000.

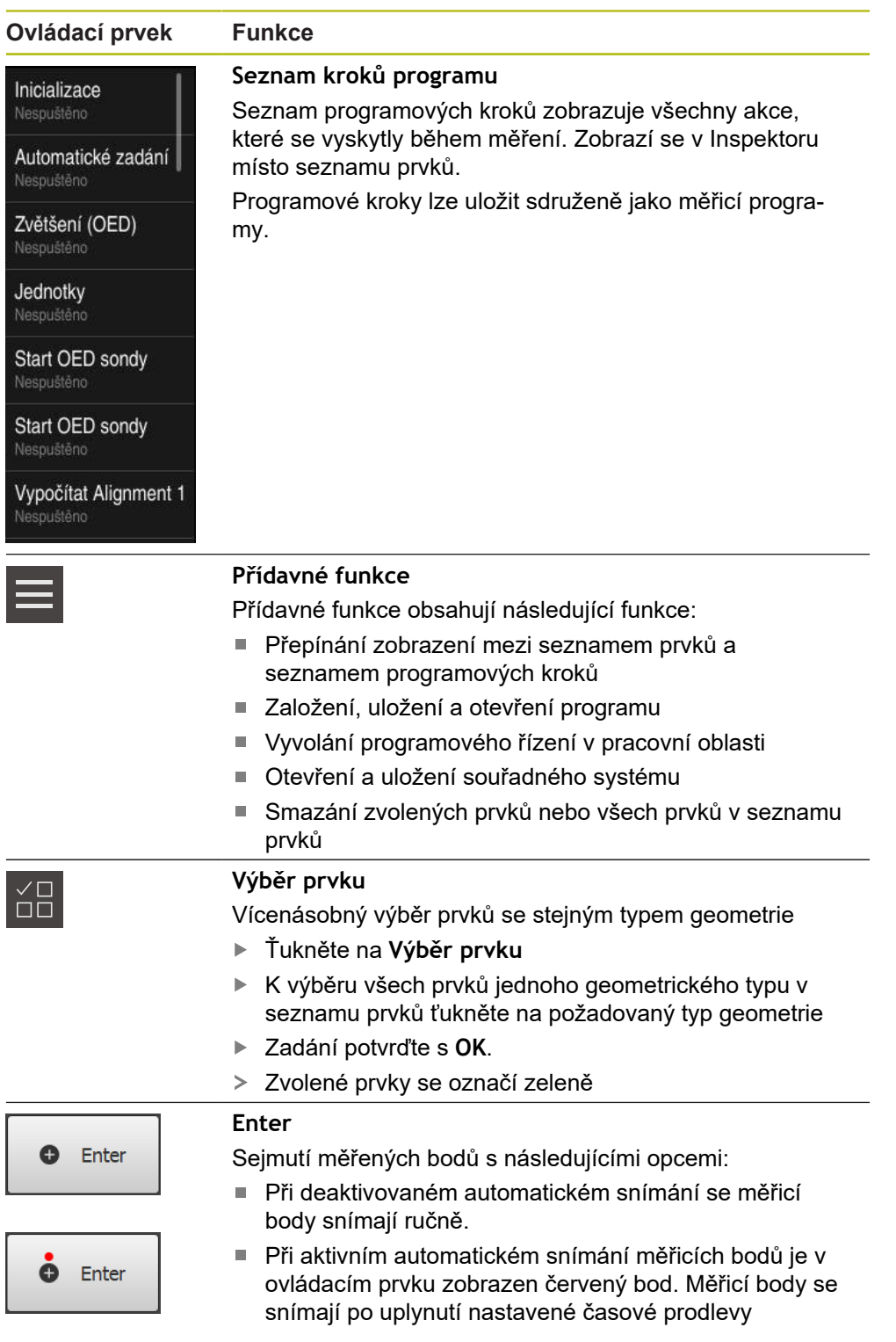

## **3.12.2 Rozšíření seznamu prvků nebo seznamu programových kroků**

Pokud obsahuje alespoň jeden prvek nebo krok programu, může být seznam prvků nebo programových kroků rozšířen.

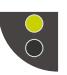

- Ťukněte na přepínač
- Náhled seznamu prvků nebo seznamu programových kroků se rozšíří
- Spodní přepínač se zobrazí zeleně

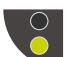

- Ťukněte na přepínač
- Obnoví se předchozí náhled
- Horní přepínač se zobrazí zeleně

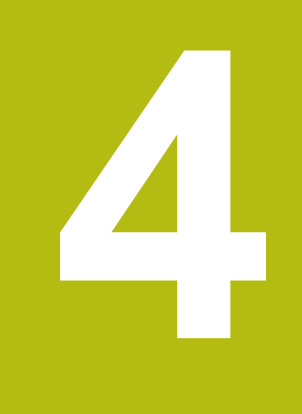

# **Konfigurace softwaru**

# **4.1 Přehled**

 $\mathbf{i}$ 

Kapitolu ["Všeobecná obsluha"](#page-16-0) si musíte přečíst a pochopit před prováděním dále popsaných činností. **Další informace:** ["Všeobecná obsluha", Stránka 17](#page-16-0)

Než můžete začít QUADRA-CHEK 2000 Demopoužívat po úspěšné instalaci, musíte QUADRA-CHEK 2000 Demo konfigurovat. Tato kapitola popisuje jak provedete tato nastavení:

- [Nastavení jazyka](#page-23-0)
- [Aktivování opčního softwaru](#page-44-0)
- [Výběr provedení produktu \(nepovinné\)](#page-45-0)
- [Kopírovat konfigurační soubor](#page-45-1)
- [Načíst konfigurační data](#page-46-0)

# **4.2 Nastavení jazyka**

Jazykem uživatelského rozhraní ve stavu při expedici je angličtina. Uživatelské rozhraní můžete nastavit na požadovaný jazyk.

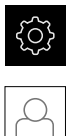

- Ťukněte v hlavní nabídce na **Nastavení**.
- Klepněte na **Uživatel**
- Přihlášený uživatel se označí zaškrtnutím.
- Vyberte přihlášeného uživatele
- Vybraný jazyk uživatele se v rozevíracím seznamu **Jazyk** zobrazí s odpovídající vlaječkou
- V rozevíracím seznamu **Jazyk** vyberte vlaječku požadovaného jazyka.
- Uživatelské rozhraní se zobrazí ve zvoleném jazyku.

# <span id="page-44-0"></span>**4.3 Aktivování opčního softwaru**

Pomocí QUADRA-CHEK 2000 Demo můžete také simulovat vlastnosti a funkce, které závisí na opčním softwaru. K tomu potřebujete zapnout opční software pomocí licenčního klíče. Potřebný licenční klíč je uložen v licenčním souboru ve struktuře adresáře QUADRA-CHEK 2000 Demo.

K povolení dostupného opčního softwaru musíte licenční soubor načíst.

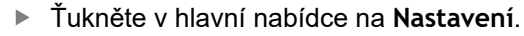

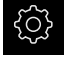

> Zobrazí se nastavení přístroje

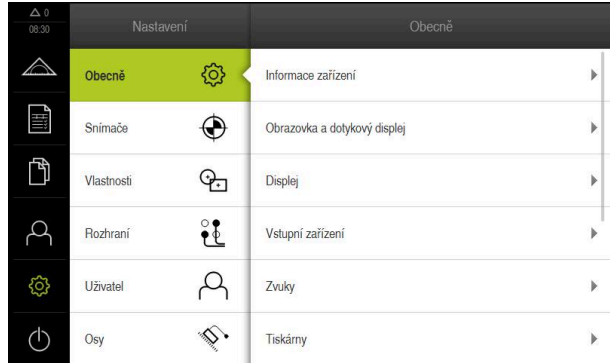

Obrázek 12: Nabídka **Nastavení**

- Ťukněte na **Servis**
- ▶ Otevřete postupně:
	- **Softwarové možnosti**
	- **Zadejte licenční klíč**
	- Ťukněte na **Číst licenční soubor**
- V dialogovém okně vyberte místo uložení:
	- Zvolte **Internal**
	- Zvolte **User**
- Zvolte licenční soubor **PcDemoLicense.xml**
- Volbu potvrďte s **Výběr**
- Ťukněte na **OK**
- Licenční klíč se aktivuje
- Ťukněte na **OK**
- > Bude vyžádán nový start
- ▶ Provedení nového startu
- Funkce závislé na opčním softwaru jsou k dispozici

# <span id="page-45-0"></span>**4.4 Výběr provedení produktu (nepovinné)**

QUADRA-CHEK 2000 je k dispozici v různých provedeních. Provedení se liší svým rozhraním pro připojitelné snímače:

- Provedení QUADRA-CHEK 2013 pro snímače s rozhraním 1  $V_{SS}$
- Provedení QUADRA-CHEK 2023 pro snímače s rozhraním TTL
- **Provedení QUADRA-CHEK 2093 pro snímače s různými rozhraními (1 Vss a** TTL)

V menu **Nastavení** můžete zvolit, která verze se má s QUADRA-CHEK 2000 Demo simulovat

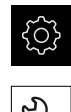

- Ťukněte v hlavní nabídce na **Nastavení**
- Ťukněte na **Servis**
- Ťukněte na **Označení produktu**
- Zvolte požadované provedení
- > Bude vyžádán nový start
- QUADRA-CHEK 2000 Demo je v požadované verzi připraven k použití

# <span id="page-45-1"></span>**4.5 Kopírovat konfigurační soubor**

Než můžete načíst konfigurační data do QUADRA-CHEK 2000 Demo, musíte si stažený konfigurační soubor **DemoBackup.mcc** zkopírovat do oblasti, která je pro QUADRA-CHEK 2000 Demo přístupná

- Přejděte do dočasné ukládací složky
- Konfigurační soubor **DemoBackup.mcc** zkopírujte např. do následující složky:**C: ► HEIDENHAIN ► [Označení produktu] ► ProductsMGE5 ► Metrology ► [Zkratka produktu] ► user ► User**

Aby mohl QUADRA-CHEK 2000 Demo mít přístup ke konfiguračnímu souboru **DemoBackup.mcc**, musíte při ukládání souboru zachovat následující část cesty: **► [Označení produktu] ► ProductsMGE5 ► Metrology ► [Zkratka produktu] ► user ► User**.

Konfigurační soubor je pro QUADRA-CHEK 2000 Demo přístupný

# <span id="page-46-0"></span>**4.6 Načíst konfigurační data**

# $\mathbf i$

Předtím, než můžete načíst konfigurační data, musíte povolit licenční klíč.

**Další informace:** ["Aktivování opčního softwaru", Stránka 45](#page-44-0)

Abyste mohli QUADRA-CHEK 2000 Demo konfigurovat pro aplikaci na počítači, musíte načíst konfigurační soubor **DemoBackup.mcc**.

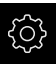

ζ7

- Ťukněte v hlavní nabídce na **Nastavení**.
- Zobrazí se nastavení přístroje

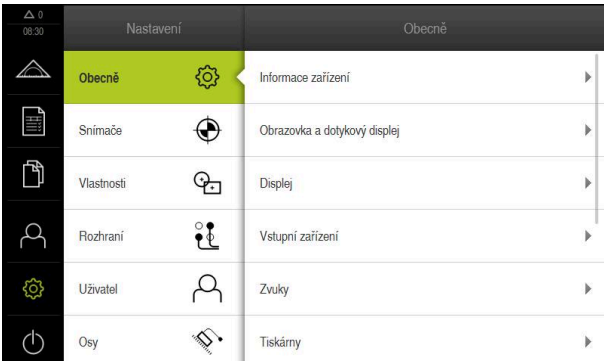

Obrázek 13: Menu **Nastavení**

- Ťukněte na **Servis**
- ▶ Otevřete postupně:
	- **Zálohovat a obnovit konfiguraci**
	- **Obnovit konfiguraci**
	- **Kompletní obnovení**
- V dialogovém okně vyberte místo uložení:
	- **Internal**
	- **User**
- Zvolte konfigurační soubor **DemoBackup.mcc**
- Výběr potvrďte s **Výběr**
- Nastavení budou převzata
- > Bude vyžádáno ukončení aplikace
- Ťukněte na **OK**
- QUADRA-CHEK 2000 Demo ukončí svoji činnost, okno Windows se zavře
- ▶ Nový start QUADRA-CHEK 2000 Demo
- QUADRA-CHEK 2000 Demo je připraveno k provozu

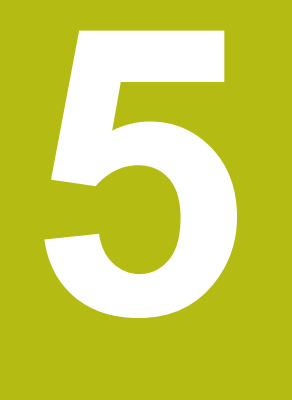

# **Rychlý start**

# **5.1 Přehled**

Tato kapitola popisuje na příkladu kroky typického měření. Mezi ně patří vyrovnání měřeného objektu, měření prvků až do vystavení měřicího protokolu.

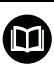

V kapitolách "Měření", "Vyhodnocení měření" a "Měřicí protokol" najdete podrobný popis činností, viz návod na obsluhu QUADRA-CHEK 2000.

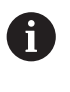

Kapitolu ["Všeobecná obsluha"](#page-16-0) si musíte přečíst a pochopit před prováděním dále popsaných činností. **Další informace:** ["Všeobecná obsluha", Stránka 17](#page-16-0)

# **5.2 Provedení měření**

## **5.2.1 Měření s OED-senzorem**

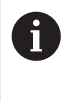

Zde znázorněná měření nelze s QUADRA-CHEK 2000 Demo simulovat, protože není možné příslušné sejmutí měřených bodů bez měřidla a senzoru. Z jejich popisu se ale můžete seznámit s nejdůležitějšími funkcemi a pracovní plochou.

Pro měření hran a obrysů s OED-senzorem máte k dispozici různé měřicí nástroje pro snímání měřicích bodů.

**Další informace:** ["Přehled OED-měřidel", Stránka 35](#page-34-0)

## **Vyrovnání měřeného objektu**

Pro vyhodnocení měřených bodů musí být měřený objekt vyrovnaný. Přitom se zjistí souřadný systém měřeného objektu (souřadný systém obrobku), který je uveden v technickém výkresu.

Tak je možno změřené hodnoty porovnat s údaji v technickém výkresu a vyhodnotit je.

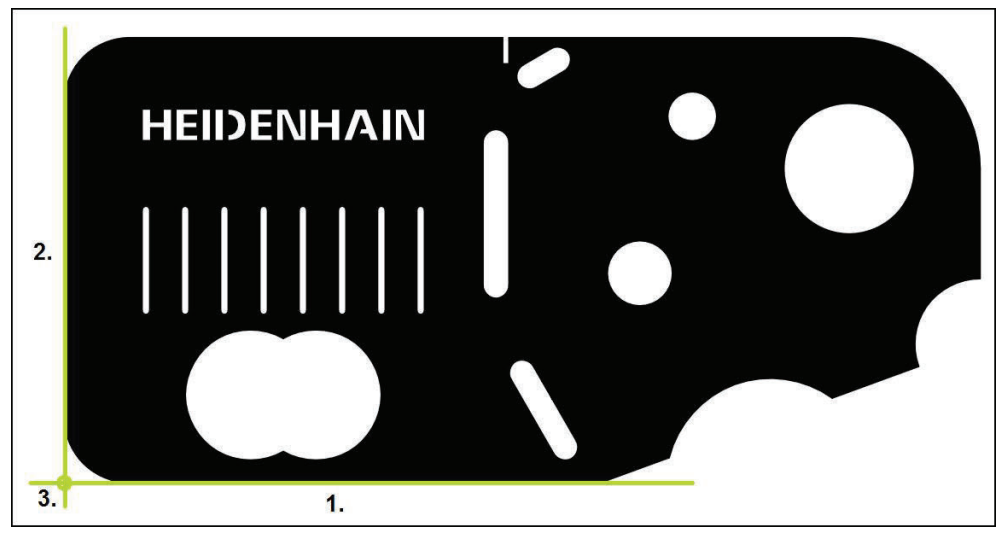

Obrázek 14: Příklad vyrovnání s 2D-Demo součástkou

Měřené objekty se obvykle vyrovnávají takto:

- 1 Změřit vyrovnání
- 2 Změřit přímku
- 3 Zkonstruovat nulový bod

## **Změřit vyrovnání**

Definujte podle technického výkresu vztažnou hranu pro vyrovnání.

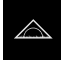

Ťukněte v hlavní nabídce na **Měření**

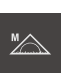

V paletě funkcí vyberte **Ruční měření**

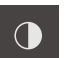

- Když je k dispozici více senzorů, vyberte v paletě snímačů **OED-senzor**
- Zobrazí se geometrická paleta a OED-měřicí nástroje.
- Pracovní oblast ukáže indikaci polohy
- V nabídce rychlého přístupu vyberte zvětšení nastavené na měřicím stroji
- Popřípadě zvolte v menu Rychlého přístupu projekční rovinu **XY**
- V paletě geometrie vyberte **Zarovnání**
- V paletě nástrojů vyberte **Auto OED**
- ▶ S OED-senzorem několikrát přejeďte vztažnou hranu
- V seznamu prvků se zobrazí nový prvek.
- Při každém přejetí vztažné hrany se přidá nový měřicí bod

Rozdělte měřené body po celé délce hrany. Tím  $\mathbf i$ minimalizujete úhlovou chybu.

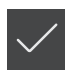

- Ťukněte v novém prvku na **Uzavřít**
- Vyrovnání se zobrazí v seznamu prvků  $\geq$
- Zobrazí se náhled výsledku měření  $\geq$

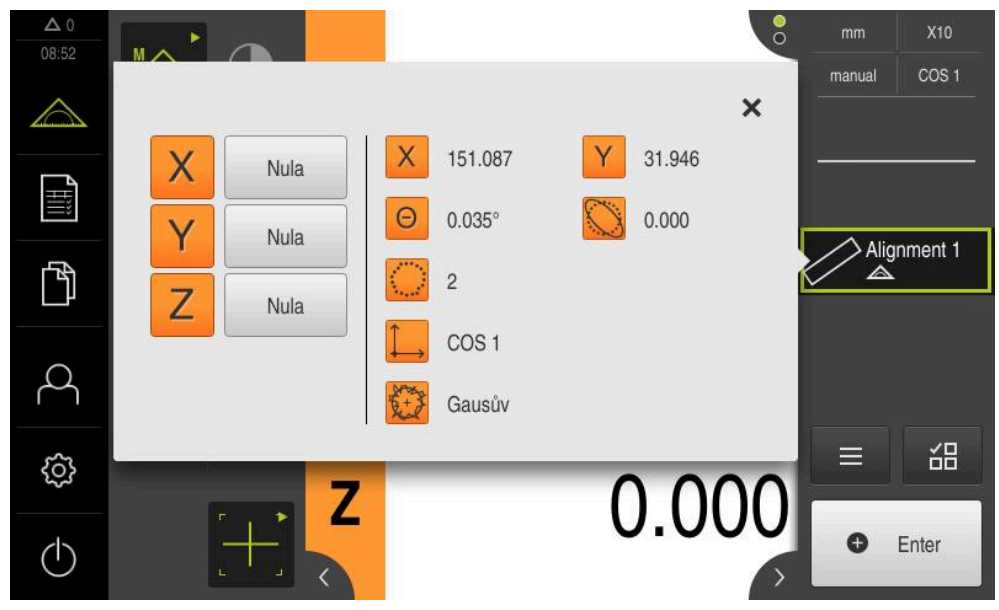

Obrázek 15: Prvek **Zarovnání** v seznamu prvků s **Náhled prvku**

## **Změření přímky**

Jako druhá vztažná hrana se změří přímka.

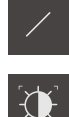

- V paletě geometrie vyberte **Rovinný**
- V paletě nástrojů vyberte **Auto OED**
	- ▶ S OED-senzorem několikrát přejeďte hranu
	- V seznamu prvků se zobrazí nový prvek.
	- Při každém přejetí vztažné hrany se přidá nový měřicí bod

Rozdělte měřené body po celé délce hrany. Tím i minimalizujete úhlovou chybu.

- Ťukněte v novém prvku na **Uzavřít**
- $\geq$ Přímka se zobrazí v seznamu prvků
- $\geq$ Zobrazí se náhled výsledku měření

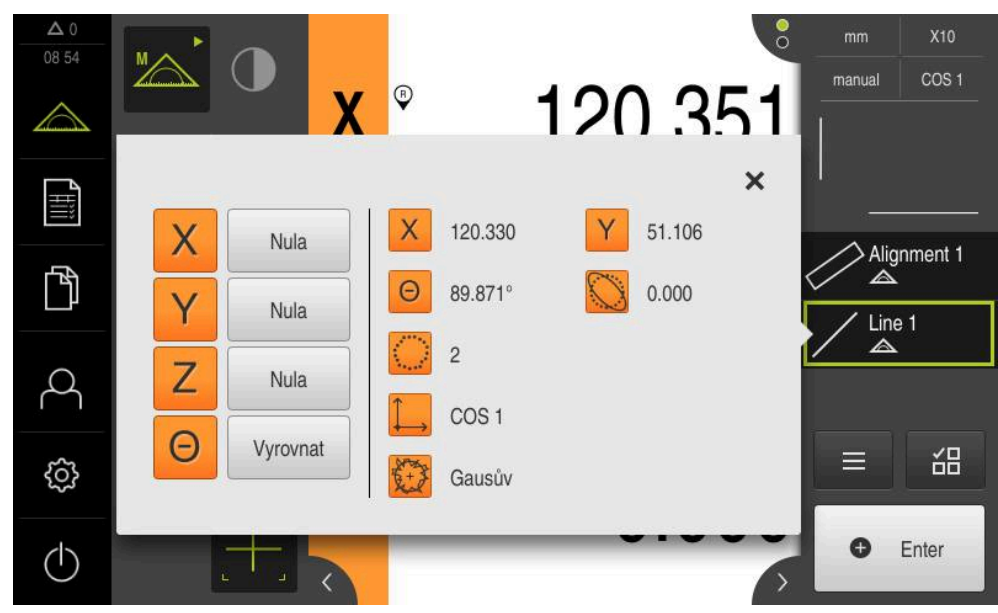

Obrázek 16: Prvek **Rovinný** v seznamu prvků s **Náhled prvku**

#### **Zkonstruování nulového bodu**

Nulový bod se zkonstruuje z průsečíku vyrovnání a přímky.

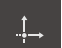

- V geometrické paletě zvolte **Nulový bod**
- V Inspektorovi nebo v náhledu prvků zvolte prvky **Zarovnání** a **Rovinný**
- Zvolené prvky se zobrazí zeleně
- V seznamu prvků se zobrazí nový prvek

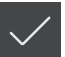

- Ťukněte v novém prvku na **Uzavřít**
- Nulový bod se zobrazí v seznamu prvků
- Souřadný systém obrobku pro měřený objekt byl zjištěn.
- Ťukněte na **Náhled prvků**
- Souřadný systém se zobrazí v pracovní oblasti.

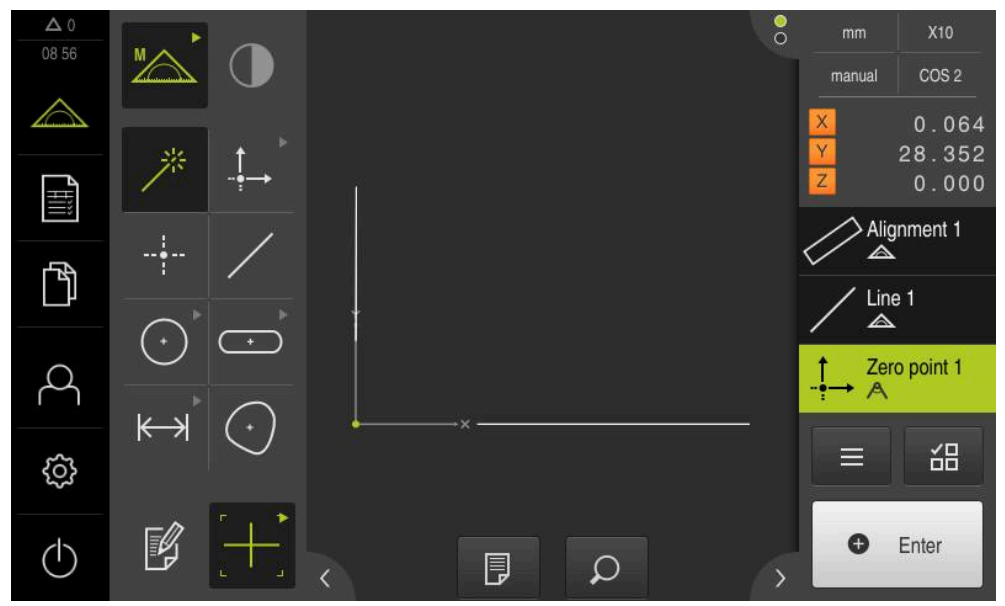

Obrázek 17: Pracovní prostor se zobrazeným nulovým bodem v souřadném systému

## **Měření prvků**

Pro měření prvků používejte geometrii geometrické palety.

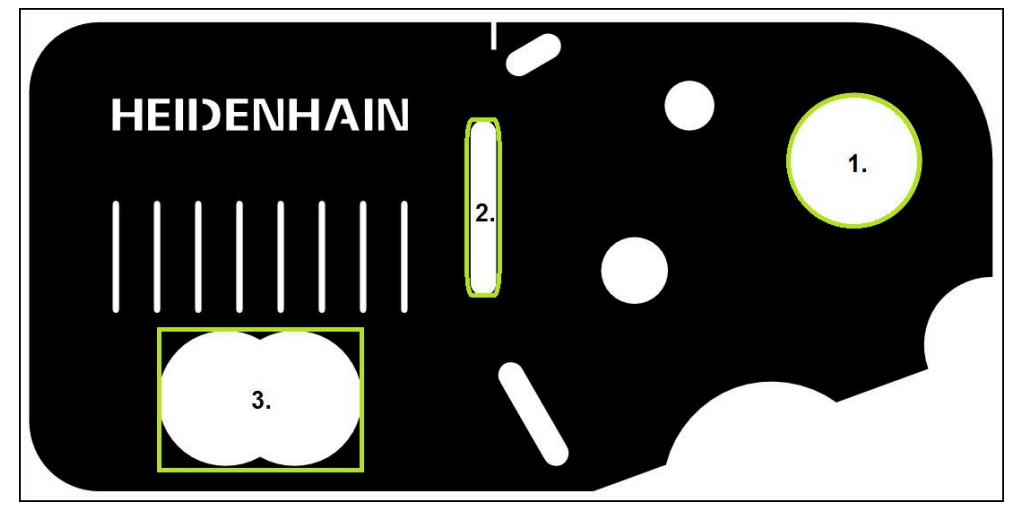

Obrázek 18: Příklad měření 2D-Demo součástky

Dále budou měřené různé prvky:

- 1 Kružnice
- 2 Drážka
- 3 Těžiště

#### **Měření kružnice**

Pro měření kružnice jsou nutné nejméně tři body. Pro snímání měřicích bodů můžete použít např. měřicí nástroj **OED**.

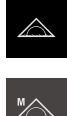

Ťukněte v hlavní nabídce na **Měření** V paletě funkcí vyberte **Ruční měření**

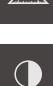

- Když je k dispozici více senzorů, vyberte v paletě snímačů **OED-senzor**
- Zobrazí se geometrická paleta a OED-měřicí nástroje.
- Pracovní oblast ukáže indikaci polohy
- V nabídce rychlého přístupu vyberte zvětšení nastavené na měřicím stroji
- V geometrické paletě zvolte **Measure Magic**

#### nebo

V paletě geometrie vyberte **Kružnice**

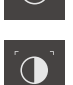

- V paletě nástrojů vyberte **OED**
- ▶ S OED-senzorem přejeďte hranu kružnice
- Přístroj uloží měřený bod do schránky

**O** Enter

- K potvrzení sejmutí měřicího bodu ťukněte v Inspektorovi na **Enter**
- V seznamu prvků se zobrazí nový prvek.

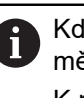

Když přejede OED-senzor hranu, tak přístroj uloží měřený bod do schránky. K převzetí měřeného bodu do skupiny bodů prvku ťukněte v Inspektorovi na **Enter**.

- ▶ Pro sejmutí dalších měřicích bodů postup opakujte
- Ťukněte v novém prvku na **Uzavřít**  $\frac{1}{2}$
- V seznamu prvků se zobrazí kružnice  $\geq$
- Zobrazí se náhled výsledku měření

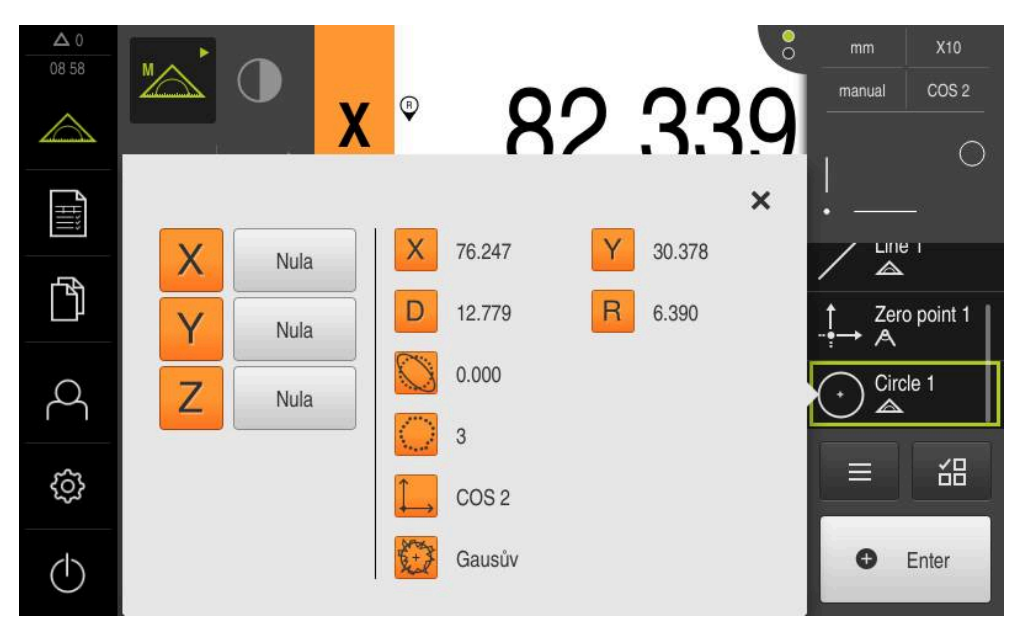

Obrázek 19: Prvek **Kružnice** v seznamu prvků s **Náhled prvku**

#### **Měření drážky**

Měření drážky vyžaduje nejméně pět měřicích bodů. Pro snímání měřicích bodů můžete použít např. měřidlo **Auto OED**. Umístěte nejméně dva měřicí body na první bok drážky a nejméně po jednom měřicím bodu na druhý bok a na oblouky drážky.

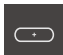

V paletě geometrie vyberte **Drážka**

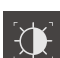

- V paletě nástrojů vyberte **Auto OED**
- ▶ S OED-senzorem několikrát přejeďte hranu drážky
- V seznamu prvků se zobrazí nový prvek
- Při každém přejetí hrany se přidá nový měřený bod

Rozdělte měřené body pokud možno po celé délce i prvního boku.

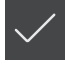

- Ťukněte v novém prvku na **Uzavřít**
- Drážka se zobrazí v seznamu prvků
- Zobrazí se náhled výsledku měření  $\geq$

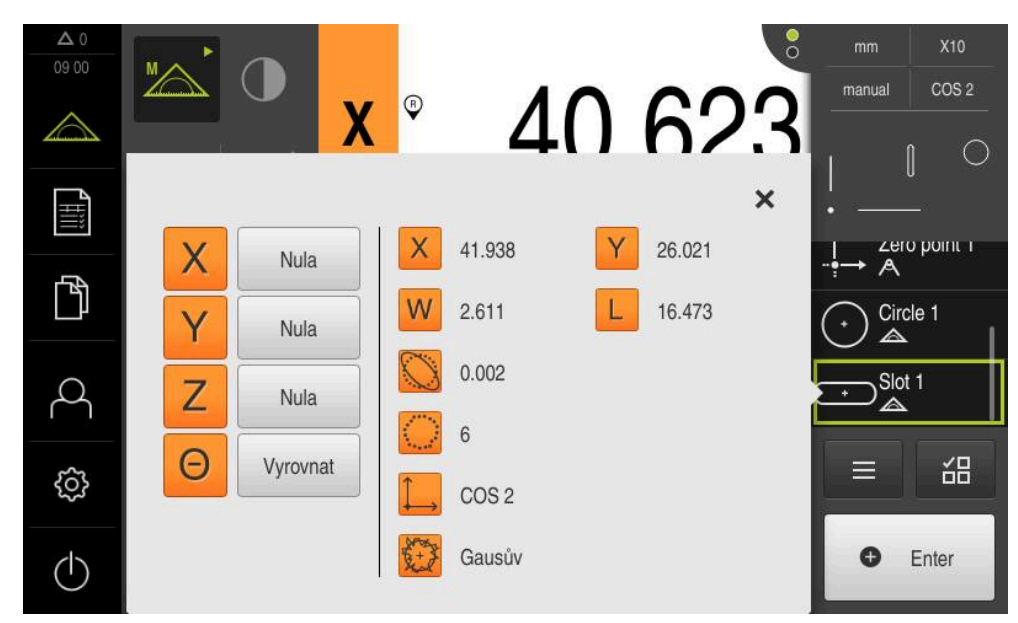

Obrázek 20: Prvek **Drážka** v seznamu prvků s **Náhled prvku**

#### **Měření těžiště**

Pro změření těžiště jsou nutné nejméně tři body. Pro snímání měřicích bodů můžete použít např. měřicí nástroj **Auto OED**. Po celém obrysu bude v souladu s nastavením automaticky rozděleno více měřicích bodů.

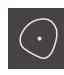

V geometrické paletě zvolte **Nepravidelný tvar**

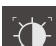

- V paletě nástrojů vyberte **Auto OED**
- S OED-senzorem několikrát přejeďte hranu těžiště  $\blacktriangleright$
- V seznamu prvků se zobrazí nový prvek
- Při každém přejetí hrany se přidá nový měřený bod

Rozdělte měřené body pokud možno stejnosměrně po obrysu prvku.

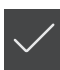

- Ťukněte v novém prvku na **Uzavřít**
- $\geq$ V seznamu prvků se zobrazí těžiště
- Zobrazí se náhled výsledku měření

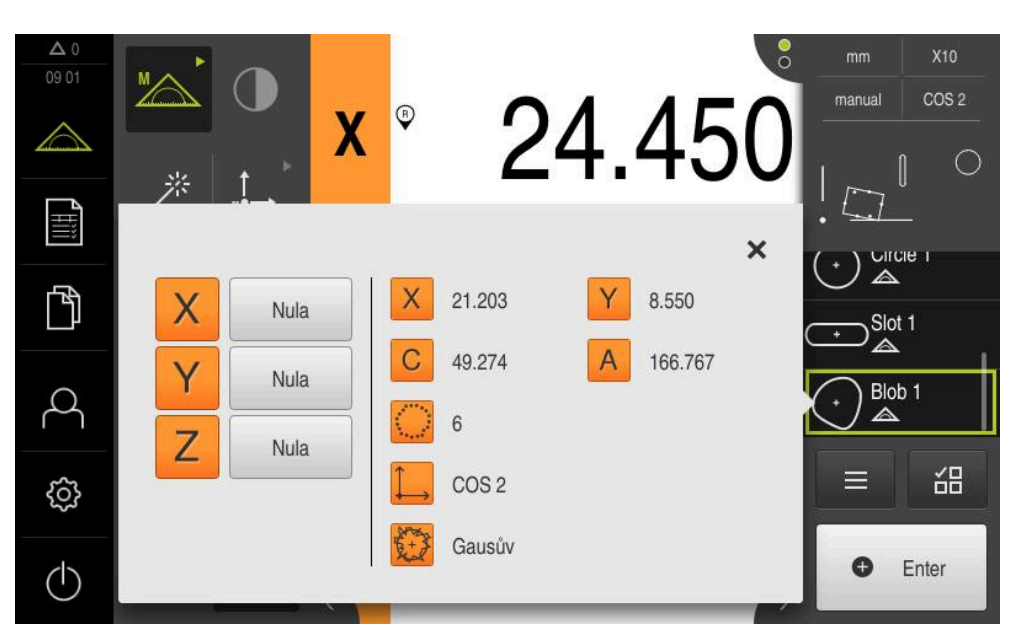

Obrázek 21: Prvek **Nepravidelný tvar** v seznamu prvků s **Náhled prvku**

## **5.2.2 Mazání prvků**

Pokud se měření nepovede, můžete jednotlivé prvky ze seznamu zase vymazat.

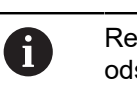

eferenční prvky jako nulový bod, vyrovnání a vztažnou rovinu, nelze stranit dokud se na ně odkazují další prvky.

▶ Zvolte v seznamu prvků požadované prvky

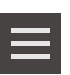

X

Zvolené prvky se zobrazí zeleně Ťukněte v Inspektoru na **Přídavné funkce**.

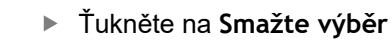

- Chcete-li odstranit všechny prvky tak ťukněte na **Smazat vše**  $\blacktriangleright$
- Chcete-li zavřít nabídku Přídavných funkcí, ťukněte na **Zavřít**  $\blacktriangleright$

# **5.3 Zobrazení a zpracování naměřených výsledků**

Měřený prvek můžete vyhodnotit a zpracovat v dialogu **Detaily**.

Pro vyvolání dialogu **Detaily** přetáhněte prvek ze seznamu prvků do pracovního prostoru

#### **Stručný popis**

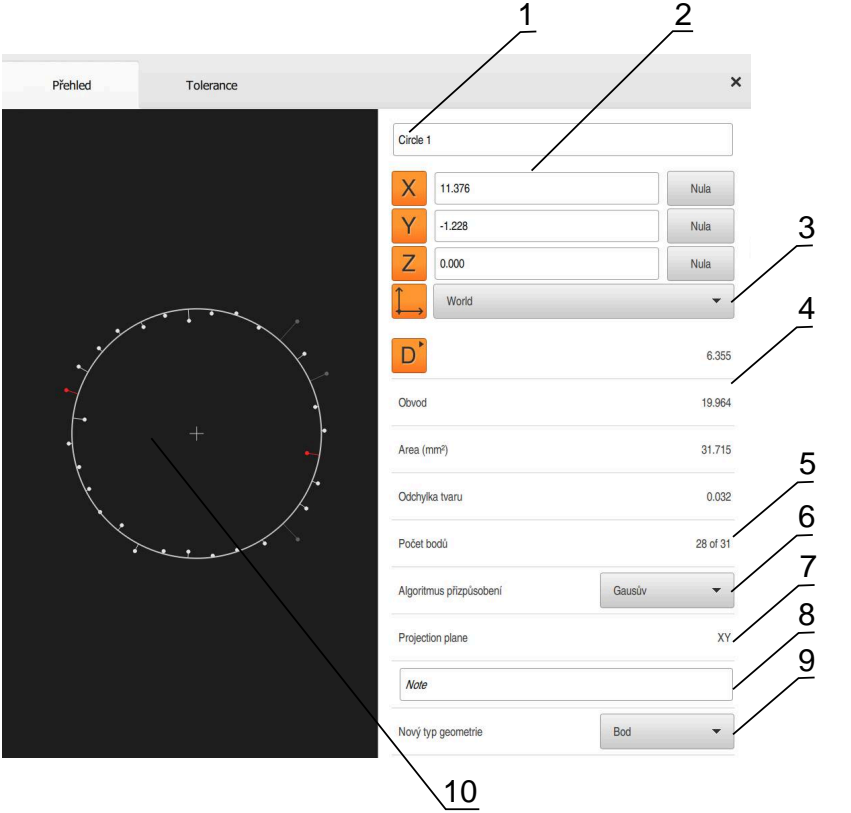

Obrázek 22: Karta **Přehled** v dialogu **Podrobnosti** (Details)

- Název prvku
- Osová poloha středu
- Souřadný systém, ke kterému se vztahují souřadnice prvku
- Parametr prvku závislý na typu geometrie; u typu geometrie kružnice lze přepínat mezi poloměrem a průměrem
- Počet měřicích bodů, které budou použity pro výpočet prvku
- Způsob proložení, který bude použit pro výpočet prvku v závislosti na geometrii a počtu měřicích bodů
- 2D-rovina, do které se prvek promítne; při zobrazení "3D" neproběhne žádné promítnutí
- Textové políčko **Upozornění**; při aktivované Poznámce se zobrazí obsah náhledu prvku
- Seznam geometrických typů, na které lze prvek přeměnit
- Náhled měřicích bodů a tvaru

## **5.3.1 Přejmenování prvku**

- Odtáhněte prvek uzavřeného měření do pracovní oblasti.
- Zobrazí se dialog **Detaily** s kartou **Přehled**.
- Ťukněte na Zadávací políčko s aktuálním názvem
- ▶ Zadejte nový název prvku
- Zadání potvrďte s **RET**
- V seznamu prvků se zobrazí nový název.

![](_page_59_Picture_8.jpeg)

Chcete-li zavřít dialog, ťukněte na **Zavřít**.

## **5.3.2 Zvolte Algoritmus přizpůsobení**

V závislosti na měřeném prvku je možno upravit postup proložení. Jako standardní vyrovnání se používá Gaussovo vyrovnání.

- Prvek, např. **Kružnice** přetáhněte ze seznamu prvků do pracovního prostoru
- Zobrazí se dialog **Detaily** s kartou **Přehled**.
- Použitý postup proložení se zobrazí v rozbalovacím seznamu **Algoritmus přizpůsobení**
- V rozevíracím seznamu **Algoritmus přizpůsobení** zvolte požadovaný postup proložení, např. **Minimální opsaná kružnice**
- Prvek bude zobrazen podle zvoleného postupu proložení.

![](_page_59_Figure_17.jpeg)

Obrázek 23: Prvek **Kružnice** s novým postupem proložení Chcete-li zavřít dialog, ťukněte na **Zavřít**.

 $\boldsymbol{\mathsf{X}}$ 

## **5.3.3 Převod prvku**

Prvek je možno přeměnit na jiný geometrický typ. Seznam možných geometrických typů je k dispozici v dialogu **Detaily** jako rozevírací seznam.

- Přetáhněte prvek **Slot** ze seznamu prvků do pracovního prostoru
- Zobrazí se dialog **Detaily** s kartou **Přehled**.
- > Zobrazí se geometrický typ prvku.
- V rozevíracím seznamu **Nový typ geometrie** zvolte typ geometrie **Bod**

Typ geometrie **2D profil** není v současné době ještě i podporován.

> Prvek bude zobrazen v novém tvaru.

![](_page_60_Picture_9.jpeg)

Obrázek 24: Typ geometrie **Drážka** byl změněn na **Bod** Chcete-li zavřít dialog, ťukněte na **Zavřít**.

![](_page_60_Picture_11.jpeg)

## **5.3.4 Úprava Tolerance**

Tolerance měřeného prvku můžete přizpůsobit na kartě **Tolerance**. Tolerance jsou sdruženy do skupin.

![](_page_61_Picture_113.jpeg)

Obrázek 25: Dialog **Detaily** s kartou **Tolerance**

- **1** Zobrazení obecné tolerance
- **2** Seznam tolerancí, v závislosti na prvku
- **3** Stav tolerance: aktivní a v rámci tolerance nebo aktivní a mimo toleranci

Na kartě **Tolerance** můžete definovat hodnoty geometrických tolerancí prvku. Tolerance jsou sdruženy do skupin.

- Přetáhněte prvek, např. **Kružnice** ze seznamu prvků do pracovního prostoru
- Zobrazí se dialog **Detaily** s kartou **Přehled**.
- Ťukněte na kartu **Tolerance**
- Zobrazí se karta pro tolerance zvoleného prvku.

![](_page_61_Picture_13.jpeg)

Ťukněte na rozměrovou toleranci **X** Zobrazí se přehled zvolených rozměrových tolerancí

| Přehled          |          | Tolerance  |                 |   | $\times$ | mm<br>manual                 | OZ <sub>1</sub><br>Svět     |
|------------------|----------|------------|-----------------|---|----------|------------------------------|-----------------------------|
| $+$              | Circle 1 |            |                 |   |          | X<br>Ÿ<br>Z                  | $-11.860$<br>3.135<br>4.245 |
|                  |          | <b>OFF</b> | <b>ISO 2768</b> |   |          | $\overline{\mathbb{A}}$<br>Α | Zero point 1                |
| Jmenovitý rozměr |          | 68.390     | Horní tolerance | b | 0.150    | Circle 1<br>◬<br>Circle 2    |                             |
| Skutečná hodnota |          | 68.390     | Dolní tolerance | ь | $-0.150$ | $\equiv$                     | 씲                           |
| Odchylka         |          | 0.000      |                 |   |          | ω                            | Enter                       |

Obrázek 26: Přehled **rozměrových tolerancí** s aktivní rozměrovou tolerancí **X**

ON

- Toleranci naměřené hodnoty aktivujte pomocí posuvného přepínače **ON/OFF**
- Aktivují se vybírací a zadávací políčka
- Ťukněte do zadávacího políčka **Jmenovitý rozměr** a zadejte **76,2**
- Zadání potvrďte s **RET**
- Ťukněte do zadávacího políčka **Horní tolerance** a zadejte  $\blacksquare$ **0,1**
- Zadání potvrďte s **RET**
- Ťukněte do zadávacího políčka **Dolní tolerance** a zadejte  $\mathbf{r}$ **0,1**
- Zadání potvrďte s **RET**
- Jestliže jmenovitá hodnota leží vně tolerance, bude zobrazena červeně.
- Jestliže jmenovitá hodnota leží uvnitř tolerance, bude zobrazena zeleně.
- Ťukněte na **Zpět**
- Zobrazí se karta **Tolerance**
- Výsledek kontroly tolerance se zobrazí v registru **Tolerance** a po zavření dialogu v seznamu prvků s následujícími symboly:
	- $\bullet$
- Aktivované tolerance jsou dodrženy
- Minimálně jedna z aktivovaných tolerancí je  $\boldsymbol{\Omega}$ překročena

## <span id="page-63-1"></span>**5.3.5 Přidání poznámek**

V náhledu prvků můžete přidat každému prvku poznámky, např. informace o měření nebo texty upozornění.

![](_page_63_Figure_3.jpeg)

Obrázek 27: Ovládací prvky pro poznámky a prvek s poznámkami

- **1** Ovládací prvek **Zpracovat poznámky**
- **2** Ovládací prvky pro vkládání poznámek
- **3** Informace o měření
- **4** Text upozornění

# **5.4 Vytvořit Měřicí protokol**

Protokol měření můžete vytvořit v následujících krocích:

- ["Výběr prvků a šablony"](#page-63-0)
- ["Zadat informace o úkolu měření"](#page-65-0)
- ["Volba nastavení dokumentu"](#page-65-1)
- ["Uložit Měřicí protokol"](#page-66-0)
- ["Exportovat nebo vytisknout protokol měření"](#page-66-1)

## <span id="page-63-0"></span>**5.4.1 Výběr prvků a šablony**

![](_page_63_Picture_17.jpeg)

- Ťukněte v hlavní nabídce na **Měřicí protokol**
- Zobrazí se počet změřených prvků, podle poslední zvolené šablony měřicího protokolu.
- Všechny prvky v seznamu jsou aktivovány a čtverečky jsou zobrazeny zeleně
- Pro změnu šablony měřicího protokolu ťukněte na **Předlohy**
- Zvolte požadovanou předlohu měřicího protokolu
- Ťukněte na **OK**
- Seznam naměřených prvků se přizpůsobí zvolené šabloně měřicího protokolu

#### **Filtrování prvků**

A

Zobrazení seznamu prvků v menu **Prvky** můžete filtrovat podle různých kritérií. Pak se zobrazí pouze prvky, které splňují podmínky filtrování, např. pouze kružnice s určitým minimálním průměrem. Všechny filtry lze vzájemně kombinovat.

> Funkce filtrování řídí zobrazení seznamu prvků. Funkce filtrování nemá na obsah protokolu měření žádný vliv.

![](_page_64_Picture_145.jpeg)

![](_page_64_Picture_146.jpeg)

# <span id="page-65-0"></span>**5.4.2 Zadat informace o úkolu měření**

Dostupné informace závisí na konfiguraci předlohy.

 $\bigcirc$ 

H

- Ťukněte na **Informace**
- Do zadávacího políčka **Práce** zadejte označení **Demo1** měřicího úkolu
- Zadání potvrďte s **RET**
- Do zadávacího políčka **Číslo dílce** zadejte číslo součástky **681047-2** měřeného objektu
- Zadání potvrďte s **RET**
- Chcete-li dialog zavřít, ťukněte na **Zavřít**

## <span id="page-65-1"></span>**5.4.3 Volba nastavení dokumentu**

![](_page_65_Figure_11.jpeg)

X

- Ťukněte na **Informace**
- Ťukněte na záložku **Dokument**
- V rozevíracím seznamu zvolte **Formát data a času** a formát **RRRR-MM-DD hh: mm** (datum a čas)
- Chcete-li dialog zavřít, ťukněte na **Zavřít**

## **5.4.4 Otevřít náhled**

X

Máte možnost otevírat náhled jak prvků tak i měřicího protokolu.

#### **Otevření náhledu prvků**

![](_page_65_Picture_19.jpeg)

- Ťukněte na **záložku**
- Otevře se náhled prvků
	- > Šipka změní směr

![](_page_65_Picture_23.jpeg)

Chcete-li náhled prvků zavřít ťukněte na **záložku**

Pokud jste přidali prvkům poznámky, tak se poznámky objeví také v náhledu prvků. **Další informace:** ["Přidání poznámek", Stránka 64](#page-63-1)

#### **Otevření náhledu měřicího protokolu**

- Ťukněte na **Náhled**
- Otevře se náhled měřicího protokolu
- ▶ Pro listování stránkami klepněte na levý nebo pravý okraj náhledu
- Chcete-li náhled zavřít, ťukněte na **Zavřít**

## <span id="page-66-0"></span>**5.4.5 Uložit Měřicí protokol**

Měřicí protokoly se ukládají ve formátu XMR.

- 
- Ťukněte na **Uložit jako**
- V dialogovém okně vyberte místo uložení, např. **Internal**/**Reports**
- Zadejte název měřicího protokolu
- Zadání potvrďte s **RET**
- Ťukněte na **Uložit jako**
- Měřicí program se uloží

![](_page_66_Picture_10.jpeg)

Datový formát XMR byl změněn v aktuální verzi firmwaru. Soubory, které jsou ve formátu XMR předchozí verze, už nemůžete otevřít ani zpracovat.

#### <span id="page-66-1"></span>**5.4.6 Exportovat nebo vytisknout protokol měření**

Měřicí protokoly můžete exportovat jako PDF-soubor.

#### **Export protokolu měření**

- V rozevíracím seznamu **Export** zvolte formát exportu **Exportovat jako PDF.**
- V dialogovém okně vyberte místo uložení **Internal**/**Reports**
- Zadejte název **Demo1** měřicího protokolu
- Zadání potvrďte s **RET**
- Ťukněte na **Uložit jako**
- Měřicí protokol bude exportován ve zvoleném formátu a uložen na místo uložení.

## **5.4.7 Otevřít Měřicí protokol**

 $\mathbb{P}$ 

V hlavním menu **Správa souborů** můžete uložený protokol otevřít.

- Ťukněte v hlavní nabídce na **Správa souborů**
- Zvolte místo uložení **Internal**/**Reports**
- Zvolte požadovaný soubor **Demo1.pdf**
- Objeví se náhled a informace o souboru

![](_page_67_Picture_7.jpeg)

Obrázek 28: Náhled na měřicí protokol a informace o souboru

- Chcete-li si měřicí protokol prohlédnout, ťukněte na **Náhled**
- > Zobrazí se obsah souboru
- Chcete-li náhled zavřít, ťukněte na **Zavřít**.

![](_page_67_Picture_12.jpeg)

![](_page_68_Picture_0.jpeg)

# **Šablona Protokolu o měření**

# **6.1 Přehled**

Tato kapitola popisuje, jak pomocí QUADRA-CHEK 2000 Demo vytvoříte vlastní šablony Protokolu o měření a přenesete je na váš přístroj, abyste mohli šablony používat na přístroji k vytváření Protokolů o měření.

![](_page_69_Picture_3.jpeg)

Kapitolu ["Všeobecná obsluha"](#page-16-0) si musíte přečíst a pochopit před prováděním dále popsaných činností. **Další informace:** ["Všeobecná obsluha", Stránka 17](#page-16-0)

#### **Stručný popis**

V nabídce **Měřicí protokol** vytvoříte podrobné protokoly k vašim měřicím úlohám. V měřicím protokolu lze dokumentovat jeden nebo více změřených prvků. Měřicí protokoly lze vytisknout, exportovat a uložit do paměti. Pro vytváření Protokolů o měření máte k dispozici několik standardních šablon.

Pomocí PC-softwaru QUADRA-CHEK 2000 Demo můžete vytvářet vlastní šablony protokolů a poté je přenést do vašeho zařízení. Vlastní předlohy se pak objeví vedle standardních šablon v menu **Protokol o měření** a mohou se používat k vytváření protokolů o měření.

#### **Vyvolání**

![](_page_69_Figure_9.jpeg)

Klepněte v hlavní nabídce na **Měřicí protokol**

![](_page_69_Figure_11.jpeg)

#### Obrázek 29: Nabídka **Měřicí protokol**

- **1** Seznam standardních šablon
- **2** Náhled zvolené šablony
- **3** Zobrazení informace ke zvolené šabloně
- **4** Náhled tisku aktuálního protokolu měření
- **5** Filtr seznamu měřených prvků
- **6** Export aktuálního protokolu měření
- **7** Uložení aktuálního protokolu měření
- **8** Zobrazení informace k aktuálnímu protokolu

# **6.2 Vytvoření a úprava předlohy**

Pomocí editoru můžete vytvářet nebo upravovat vlastní šablony Protokolů o měření.

Novou šablonu vytvoříte v následujících krocích:

- Otevřete editorem novou předlohu
- Upravte základní nastavení měřicího protokolu
- Konfigurování záhlaví stránky
- Nakonfigurujte záhlaví protokolu.
- Definování dat pro měřicí protokol
- Uložení předlohy

### **6.2.1 Otevřete editorem novou předlohu**

Novou předlohu je možno přidat, nebo vytvořit ze stávajících předloh.

![](_page_70_Figure_12.jpeg)

- Klepněte v hlavní nabídce na **Měřicí protokol**
- Okno softwaru na obrazovce počítače maximalizujte.
- Ťukněte na **Předlohy**
- V seznamu šablon se objeví tlačítko **Vložit**
- Chcete-li vytvořit novou předlohu, ťukněte na **Přidat**
- Zobrazí se **Výchozí nastavení** pro novou předlohu

![](_page_70_Figure_19.jpeg)

Obrázek 30: Editor šablon pro protokoly měření

- **1** Oblasti předlohy
- **2** Políčka formuláře v rozložení
- **3** Seznam políček formuláře
- **4** Ovládací prvek mřížka pro zobrazení/skrytí pomocných čar

#### **Zobrazení nebo skrytí pomocných čar**

Na pozadí se zobrazí rastr pomocných čar jako pomůcka při vyrovnávání polí formuláře. Rastr pomocných čar se netiskne.

![](_page_71_Picture_3.jpeg)

Rastr pomocných čas je vždy aktivní. Všechna pole formuláře jsou podle něho automaticky vyrovnávána.

鼺

Chcete-li pomocné čáry zobrazit nebo skrýt, ťukněte na **Rastr**

### **6.2.2 Upravte základní nastavení měřicího protokolu.**

- V rozevíracím seznamu **Šablona** vyberte jako základ požadovanou standardní předlohu.
- Chcete-li přizpůsobit jednotky lineárních naměřených hodnot, vyberte v rozevíracím seznamu **Jednotka lineárních hodnot** požadovanou jednotku
	- **Milimetry:** Indikace v milimetrech
	- **Palce**: Indikace v palcích
- Chcete-li snížit nebo zvýšit počet zobrazovaných **Desetinná místa lineárních hodnot** ťukněte na **-** nebo **+**
- Chcete-li změnit jednotku úhlových hodnot, vyberte v rozevíracím seznamu **Jednotka úhlových hodnot** požadovanou jednotku
	- **Desítkové stupně**: Indikace ve stupních
	- **Radiant**: Indikace v úhlové míře
	- **Stupně-minuty-vteřiny**: Zobrazení ve stupních, minutách a sekundách
- Chcete-li přizpůsobit formát data a času, zvolte v rozevíracím seznamu **Formát data a času** požadovaný formát
	- **hh:mm DD-MM-YYYY**: Čas a datum
	- **hh:mm RRRR-MM-DD**: Čas a datum
	- **RRRR-MM-DD hh:mm**: Datum a čas
- Chcete-li přizpůsobit formát tisku předlohy, vyberte příslušná nastavení v rozbalovacích seznamech následujících parametrů:
	- **Oboustranný tisk**
	- **Záhlaví stránky**
	- **Záhlaví grafu dat**
	- **Rozměr papíru**
	- **Orientace**
- Aktivujte nebo deaktivujte zobrazení následujících prvků posuvným přepínačem **ON/OFF**:
	- **Zobrazit záhlaví stránky**
	- **Zobrazit záhlaví hlášení**
	- **Zobrazit náhled vlastností** (s anotacemi)
### **6.2.3 Konfigurace záhlaví stránky**

 $\mathbf{i}$ 

<span id="page-72-0"></span>Tuto nabídku lze zvolit, pouze když je v nabídce **Výchozí nastavení** aktivováno nastavení **Zobrazit záhlaví stránky**.

Do záhlaví stránky měřicího protokolu je možno vložit následující pole formuláře v oblasti **Záhlaví stránky**. Pole formuláře budou při tvorbě měřicího protokolu vyplněna podle zadání.

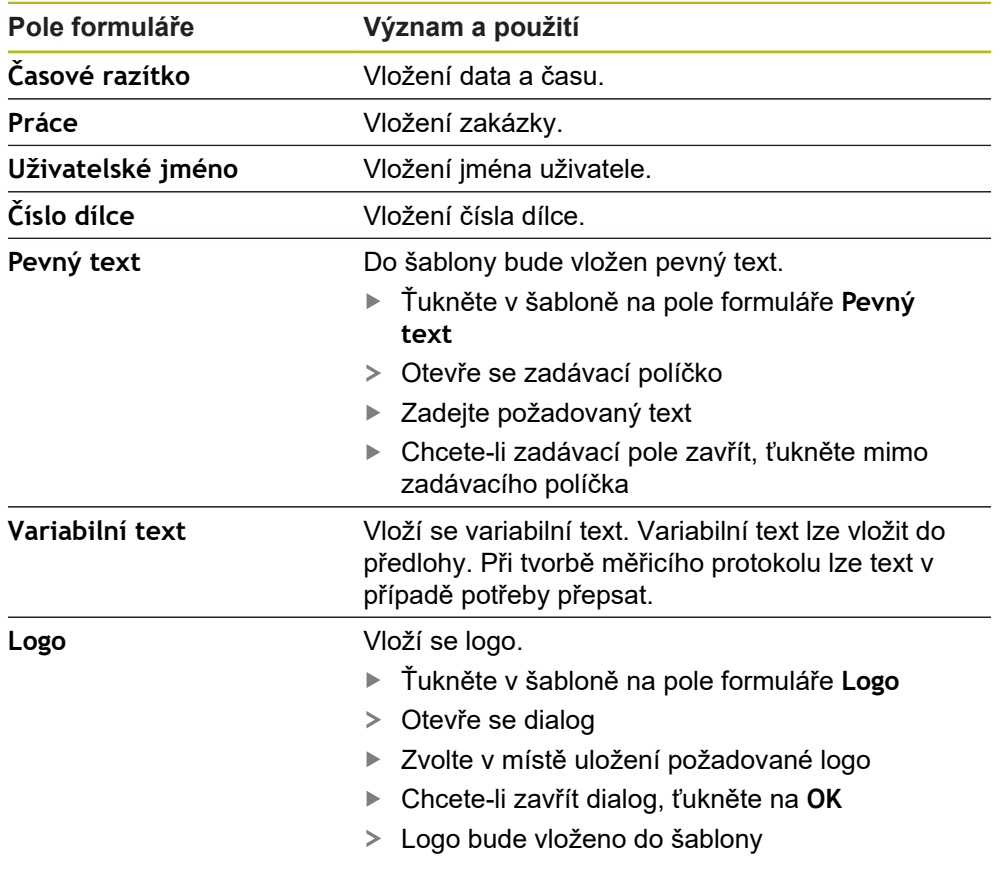

#### **Vložení nebo odstranění pole formuláře**

- Chcete-li vložit nebo odstranit pole formuláře, ťukněte v seznamu na Pole formuláře na příslušnou položku.
- Aktivní pole formuláře jsou označena zaškrtnutím.
- Zvolené Pole formuláře bude vloženo na standardní polohu do šablony nebo z ní bude odstraněno

#### **Zvětšení nebo zmenšení pole formuláře**

轠

Čtvercovými úchyty v rozích formuláře můžete upravit velikost pole formuláře.

- Chcete-li při vyrovnání použít pomocné čáry, ťukněte na **Rastr**.
- Odtáhněte čtvercové úchyty příslušného pole formuláře na požadovanou velikost.
- Změna pole formuláře se převezme.

#### **Polohování pole formuláře**

Pole formuláře můžete umístit v šabloně podle vlastních představ.

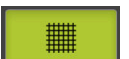

- Chcete-li při vyrovnání použít pomocné čáry, ťukněte na **Rastr**.
- Odtáhněte pole formuláře v šabloně do požadované pozice.
- <span id="page-73-0"></span>Změna pole formuláře se převezme.

### **6.2.4 Konfigurování záhlaví protokolu**

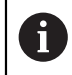

Tuto nabídku lze zvolit pouze když je v nabídce **Výchozí nastavení** aktivován parametr **Zobrazit záhlaví hlášení**.

#### **Vložení nebo odstranění polí formuláře**

Do záhlaví měřicího protokolu je možno vložit následující pole formuláře v oblasti **Záhlaví hlášení**. Pole formuláře budou při tvorbě měřicího protokolu vyplněna podle zadání.

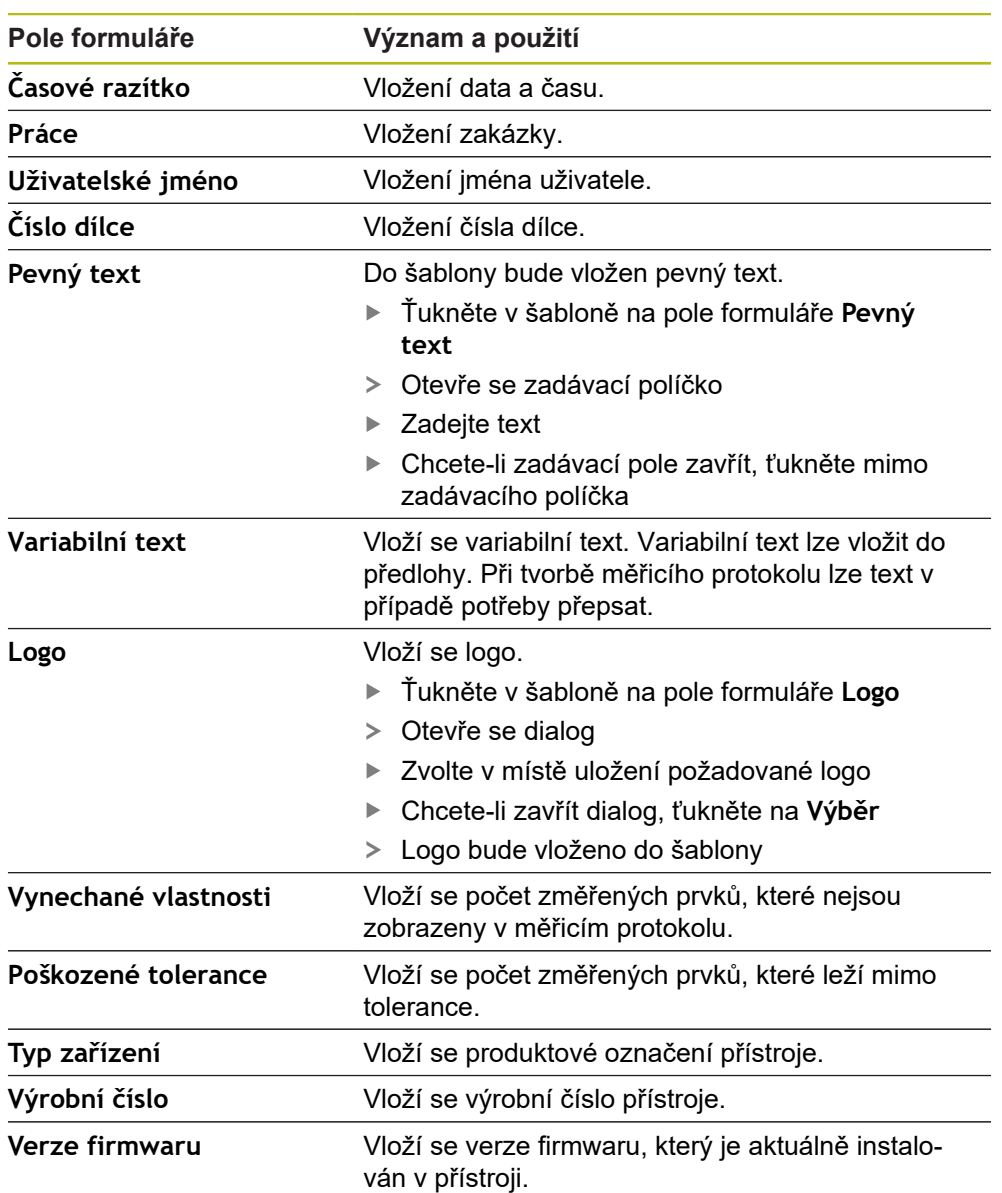

#### **Vložení nebo odstranění pole formuláře**

- Chcete-li vložit nebo odstranit pole formuláře, ťukněte v seznamu na Pole formuláře na příslušnou položku.
- Aktivní pole formuláře jsou označena zaškrtnutím.
- Zvolené Pole formuláře bude vloženo na standardní polohu do šablony nebo z ní bude odstraněno

#### **Zvětšení nebo zmenšení pole formuláře**

Čtvercovými úchyty v rozích formuláře můžete upravit velikost pole formuláře.

- 
- Chcete-li při vyrovnání použít pomocné čáry, ťukněte na **Rastr**.
- Odtáhněte čtvercové úchyty příslušného pole formuláře na požadovanou velikost.
- Změna pole formuláře se převezme.

#### **Polohování pole formuláře**

Pole formuláře můžete umístit v šabloně podle vlastních představ.

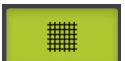

- Chcete-li při vyrovnání použít pomocné čáry, ťukněte na **Rastr**.
- Odtáhněte pole formuláře v šabloně do požadované pozice.
- Změna pole formuláře se převezme.

# **6.2.5 Definování dat pro protokol měření**

<span id="page-75-0"></span>Do datové tabulky měřicího protokolu je možno vložit následující pole formuláře. Data budou při tvorbě měřicího protokolu vyplněna podle zadání a v závislosti na změřených prvcích.

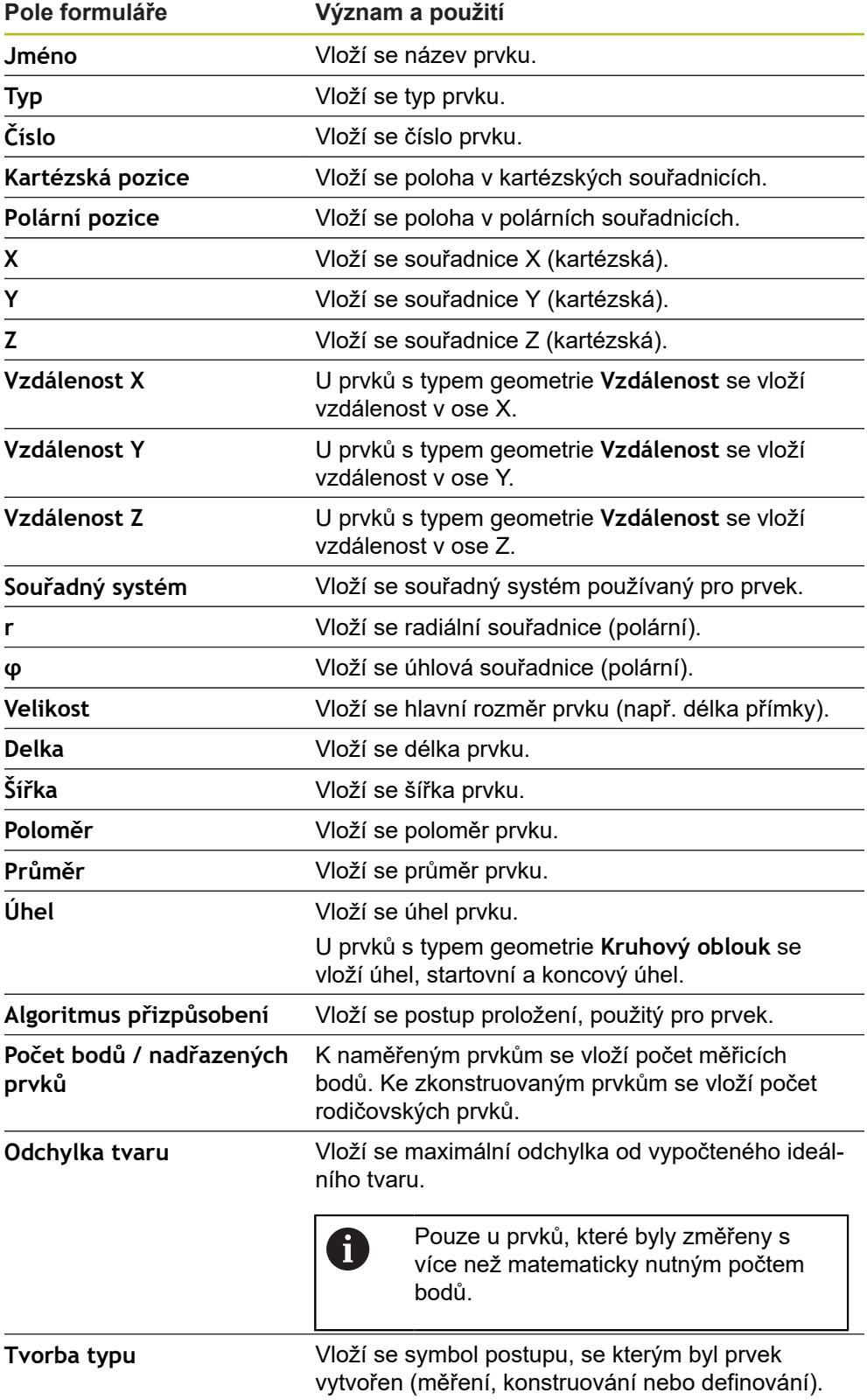

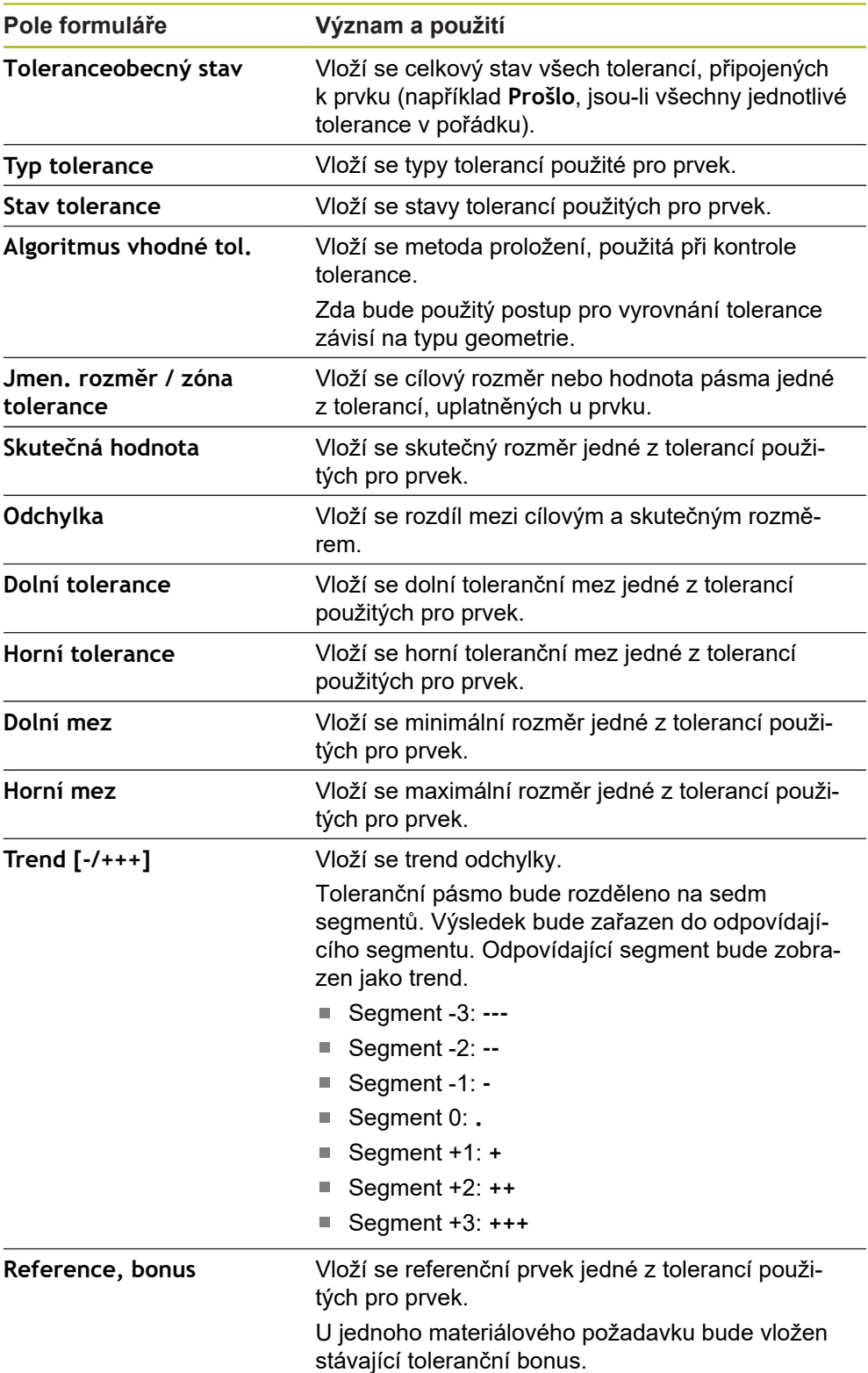

#### **Vložení nebo odstranění pole formuláře**

- Chcete-li vložit nebo odstranit pole formuláře, ťukněte v seznamu na **Pole formuláře**.
- Aktivní pole formuláře jsou označena zaškrtnutím.
- Pole formuláře bude vloženo do datové tabulky jako sloupec nebo z ní bude odstraněno

### **Změna uspořádání sloupců**

Uspořádání sloupců v datové tabulce se řídí vlastním dialogem.

- Zachování požadovaného sloupce v tabulce
- Otevře se dialog pro zpracování.
- Chcete-li upravit pořadí sloupců, přetáhněte v dialogu pro zpracování název příslušného sloupce do požadované polohy.
- ► Pro záměnu polohy dvou sloupců, zadejte podle textu návodu postupně názvy příslušných sloupců
- Změny datové tabulky budou převzaty

### **Změna šířky sloupců**

Šířku sloupců datové tabulky je možno měnit kosočtvercovými úchyty.

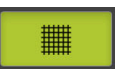

- ▶ Chcete-li při vyrovnání použít pomocné čáry, ťukněte na **Rastr**.
- ► Kosočtvercovými úchyty lze upravit šířku sloupce.
- Sloupce ležící mimo oblast tisku budou označeny červeně.
- <span id="page-77-1"></span>Změny datové tabulky budou převzaty.

### <span id="page-77-0"></span>**6.2.6 Uložení šablony**

Předlohy se ukládají ve formátu XMT.

- Chcete-li předlohu uložit, ťukněte na **Uložit jako**
- Zobrazí se dialog **Uložit jako**
- Vyberte místo uložení, např. **Internal**/**Reports**
- ▶ Zadejte název předlohy
- Zadání potvrďte s **RET**
- Ťukněte na **Uložit jako**
- Zadání názvu předlohy

Datový formát XMT byl v aktuální verzi firmwaru změněn. Soubory, které jsou ve formátu XMT předchozí verze, už nemůžete použít. Tyto šablony však můžete otevřít a příslušně přizpůsobit.

## **6.2.7 Ukončení nebo přerušení tvorby předlohy**

Pokud byla vytvořena šablona, musí být před ukončením uložena. Jinak se editace přeruší a změny se ztratí.

**Další informace:** ["Uložení šablony", Stránka 78](#page-77-0)

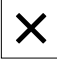

A

A

- Chcete-li tvorbu předlohy nebo měřicího protokolu zavřít nebo přerušit, ťukněte na **Zavřít**.
- Chcete-li hlášení zavřít, ťukněte na **OK**
- Editor se uzavře

# **6.3 Přenos šablon Protokolů o měření do přístroje**

Šablonu protokolu měření můžete přenést z počítače přes síť nebo USB-flashdisk do přístroje.

#### **Uložení souboru na síťovou jednotku nebo USB-flashdisk**

- V úložišti souborů vašeho počítače přejděte do složky, do které jste uložili šablonu protokolu o měření, například **C: ► HEIDENHAIN ► [označení produktu]**
	- **► ProductsMGE5 ► [zkratka produktu] ► user**
	- **► Reports ► custom\_templates**
- Kopírování souboru na síťovou jednotku nebo USB-flashdisk

#### **Import souboru do přístroje**

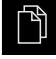

N

- Ťukněte v hlavní nabídce na **Správa souborů**
- ▶ Na USB-flashdisku nebo síťové jednotce přejděte na soubor, který chcete importovat
- ▶ Odtáhněte symbol souboru doprava
- Zobrazí se ovládací prvky
- Chcete-li kopírovat soubor, klepněte na **Kopírovat soubor**
- V dialogovém okně vyberte následující místo uložení: **► Internal ► Reports ► custom\_templates**
- Ťukněte na **Výběr**
- > Soubor se uloží do přístroje.
- Předloha se objeví v menu **Protokol o měření** a může se použít k vytvoření protokolu o měření.

**ScreenshotClient**

**7**

# **7.1 Přehled**

<span id="page-81-0"></span>Výchozí instalace QUADRA-CHEK 2000 Demo obsahuje také program ScreenshotClient. Pomocí ScreenshotClient můžete vytvořit snímky obrazovky Demo-softwaru nebo z přístroje.

Tato kapitola popisuje konfiguraci a ovládání ScreenshotClient.

# **7.2 Informace o ScreenshotClient**

<span id="page-81-1"></span>Pomocí ScreenshotClient můžete zhotovit na počítači snímky aktivní obrazovky Demo-softwaru nebo přístroje. Před záznamem můžete vybrat jazyk uživatelského rozhraní, název souboru a umístění snímků obrazovky.

ScreenshotClient vytvoří grafické soubory požadované obrazovky:

- ve formátu PNG  $\mathbf{r}$
- s nastaveným názvem
- $\overline{\phantom{a}}$ s příslušnou zkratkou jazyka
- s časovými údaji rok, měsíc, den, hodina, minuta a sekunda  $\mathbb{R}^n$

<span id="page-81-2"></span>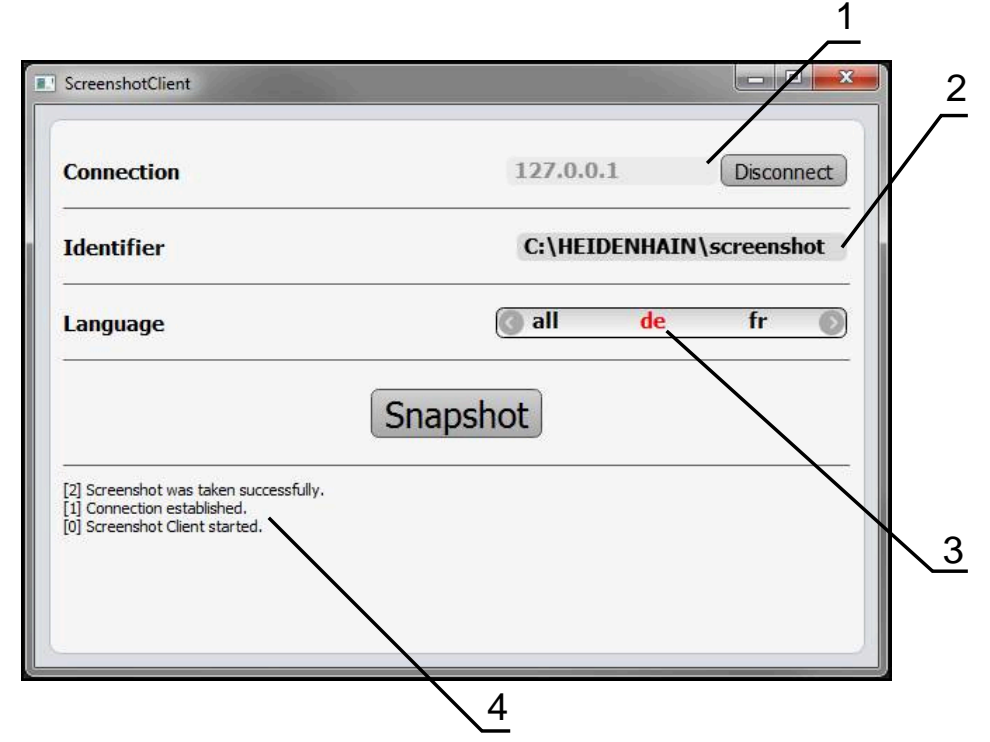

Obrázek 31: Uživatelské rozhraní ScreenshotClient

- **1** Stav připojení
- **2** Cesta k souboru a název souboru
- **3** Výběr jazyka
- **4** Hlášení stavu

### **7.3 ScreenshotClientStart**

- <span id="page-82-1"></span>▶ Otevřete ve Windows postupně:
	- **Start**
	- **Všechny programy**
	- **HEIDENHAIN**
	- **QUADRA-CHEK 2000 Demo**
	- ScreenshotClient
- > ScreenshotClient se spustí:

<span id="page-82-2"></span>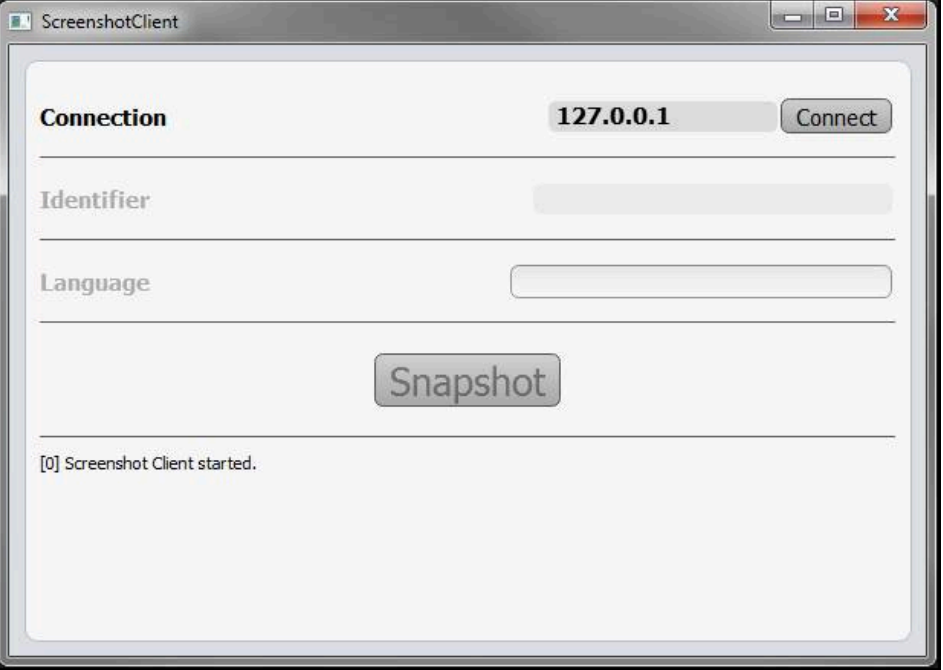

Obrázek 32: ScreenshotClient spuštěn (není připojen)

> ScreenshotClient můžete nyní spojit s Demo-softwarem nebo s přístrojem

### **7.4 ScreenshotClient spojení s Demo-softwarem**

<span id="page-82-0"></span>Spusťte Demo software, popř. zapněte přístroj dříve než se připojíte ke ScreenshotClient. Jinak zobrazí ScreenshotClient při pokusu o připojení stavové hlášení **Connection close.**

- ▶ Pokud jste tak již neučinili, spusťte Demo-software **Další informace:** ["QUADRA-CHEK 2000 Demo spuštění", Stránka 22](#page-21-0)
- Ťukněte na **Connect**

f

- Vytvoří se spojení Demo-softwaru s přístrojem
- Hlášení o stavu se aktualizuje
- Aktivují se zadávací políčka **Identifier** a **Language**

# **7.5 ScreenshotClient propojte s přístrojem**

**Předpoklad:** V přístroji musí být konfigurováno síťové připojení.

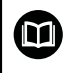

Podrobné informace o konfiguraci sítě v přístroji naleznete v Návodu na obsluhu QUADRA-CHEK 2000 v kapitole "Seřízení".

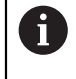

Spusťte Demo software, popř. zapněte přístroj dříve než se připojíte ke ScreenshotClient. Jinak zobrazí ScreenshotClient při pokusu o připojení stavové hlášení **Connection close.**

- ▶ Pokud jste tak již neučinili, zapněte přístroj
- Do zadávacího políčka **Connection** zadejte **Adresa IPv4** rozhraní Tu naleznete v nastavení přístroje pod: **Rozhraní** ► **Síť** ►
- Ťukněte na **Connect**
- Vytvoří se spojení s přístrojem
- Hlášení o stavu se aktualizuje
- <span id="page-83-1"></span>Aktivují se zadávací políčka **Identifier** a **Language**

## **7.6 Konfigurovat ScreenshotClient pro snímání obrazovky**

Pokud jste ScreenshotClient spustili, můžete konfigurovat:

- kde a pod jakým názvem souboru se uloží snímky obrazovky
- v jakém jazyce uživatelského rozhraní se vytvoří snímky obrazovky

### **7.6.1 Konfigurovat umístění uložení a název souboru snímků obrazovky**

<span id="page-83-0"></span>ScreenshotClient ukládá snímky obrazovky ve výchozím nastavení do následujícího umístění:

#### **C: ► HEIDENHAIN ► [Označení produktu] ► ProductsMGE5 ► Metrology**

**► [Zkratka produktu] ► sources ► [Název souboru]**

V případě potřeby můžete definovat jiné umístění.

- Ťukněte do zadávacího políčka **Identifier**
- Zadejte do zadávacího políčka **Identifier** cestu k místu uložení a název snímků obrazovky

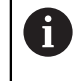

Cestu k umístění a název souboru pro snímky obrazovky zadejte v následujícím formátu:

**[Jednotka]:\[Složka]\[Název souboru]**

ScreenshotClient uloží všechny snímky obrazovek na určeném místě

### **7.6.2 Konfigurace jazyka uživatelského rozhraní snímání obrazovek**

V zadávacím políčku **Language** jsou k dispozici všechny jazyky uživatelského rozhraní Demo-softwaru nebo přístroje. Když vyberete zkratku jazyka, bude ScreenshotClient vytvářet snímky obrazovek v příslušném jazyce.

> <span id="page-84-0"></span>Jazyk uživatelského rozhraní který používáte v Demo softwaru nebo v přístroji nemá pro snímky obrazovky žádný význam. Snímky obrazovky se vytvoří vždy v jazyce uživatelského rozhraní, který jste zvolili v ScreenshotClient.

#### **Snímky obrazovek v požadovaném jazyce uživatelského rozhraní**

Jak vytvořit snímky obrazovky v požadovaném jazyku uživatelského rozhraní

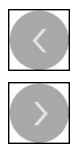

 $\mathbf{i}$ 

- Směrovými tlačítky zvolte v zadávacím políčku **Language** požadovaný kód jazyka
- Zvolený kód jazyka se zobrazí s červeným písmem
- > ScreenshotClient vytvoří snímky obrazovky v požadovaném jazyku uživatelského rozhraní

#### **Snímky všech dostupných jazyků uživatelského rozhraní**

Jak vytvořit snímky obrazovky ve všech dostupných jazycích uživatelského rozhraní

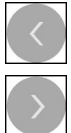

- Zvolte v zadávacím políčku **Language** směrovými klávesami **all**
- Kód jazyka **all** se zobrazí s červeným písmem
- > ScreenshotClient vytváří snímky obrazovky ve všech dostupných jazycích uživatelského rozhraní

# **7.7 Vytvoření snímků obrazovek**

- V Demo-softwaru nebo v přístroji vyvolejte náhled, ze kterého chcete vytvořit snímek obrazovky
- Přejděte k **ScreenshotClient**
- Ťukněte na **Snapshot**

i

Vytvoří se snímek obrazovky a umístí se na konfigurované místo

<span id="page-85-1"></span>Snímek obrazovky se uloží ve formátu [Název souboru] [Jazykový kód]\_[RRRRMMDDhhmmss] (např. **screenshot\_de\_20170125114100**)

#### Hlášení o stavu se aktualizuje:

<span id="page-85-2"></span>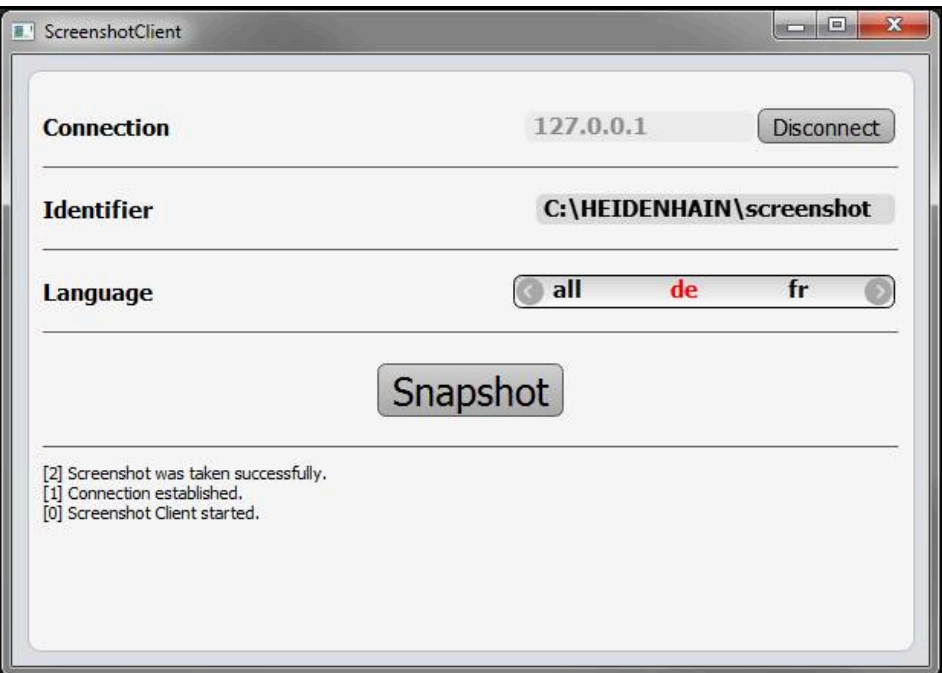

<span id="page-85-0"></span>Obrázek 33: ScreenshotClient po úspěšném snímku obrazovky

## **7.8 ScreenshotClient ukončit**

- Klikněte na **Disconnect**
- Spojení k demo-softwaru nebo k přístroji se ukončí
- Ťukněte na **Zavřít**
- > ScreenshotClient se ukončí

# **8 Rejstřík**

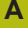

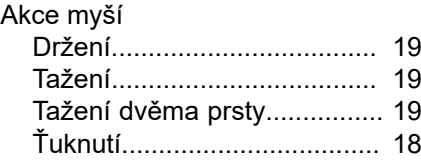

### **Č**

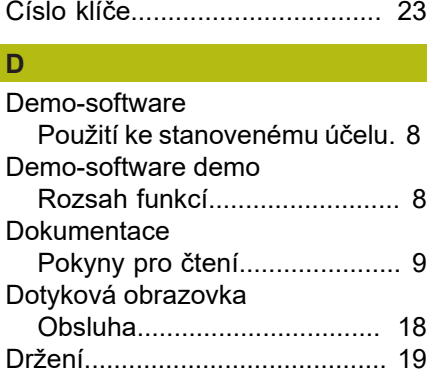

# **G**

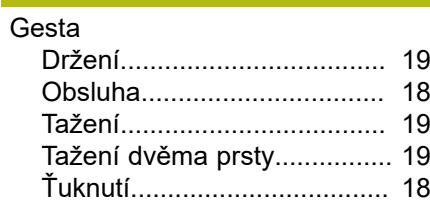

### **H**

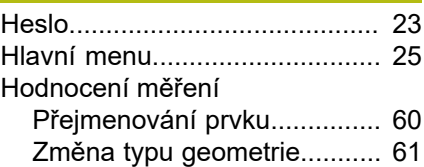

#### **I**

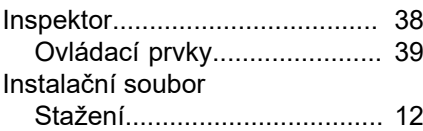

# **J**

Jazyk [Nastavení.](#page-23-0)........................ [24](#page-23-0), [44](#page-43-0)

# **K**

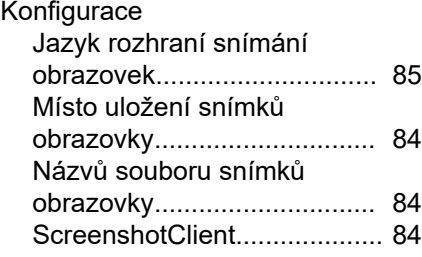

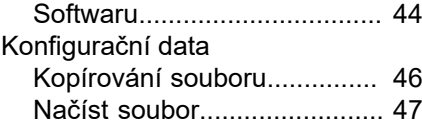

### **M**  $\overline{M}$

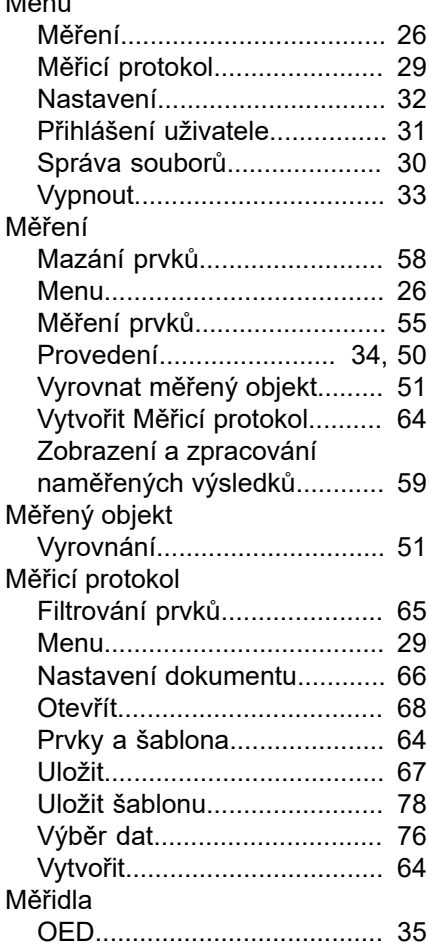

### **N**

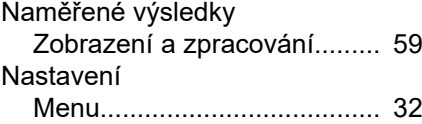

#### **O**

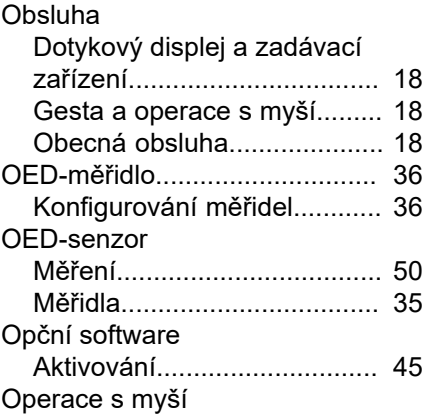

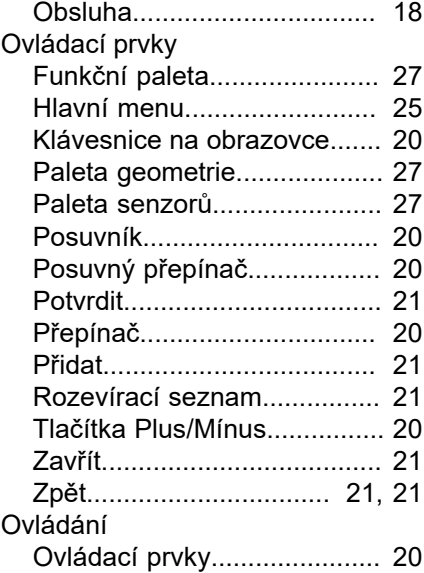

### **P**

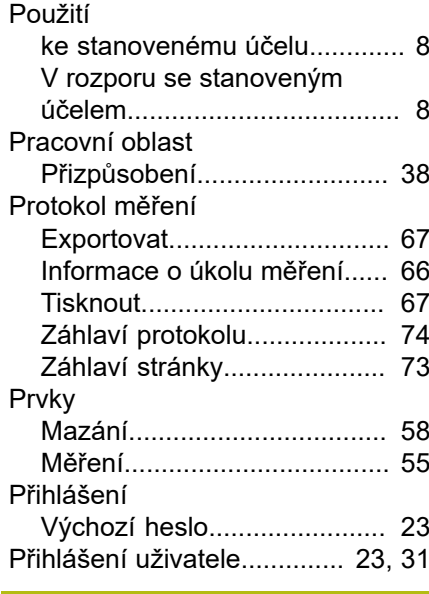

# **R**

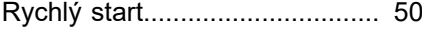

### **S**

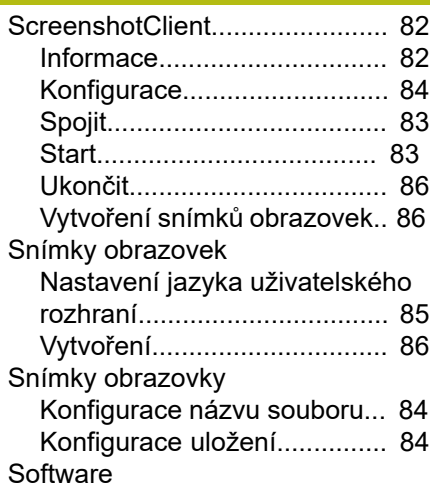

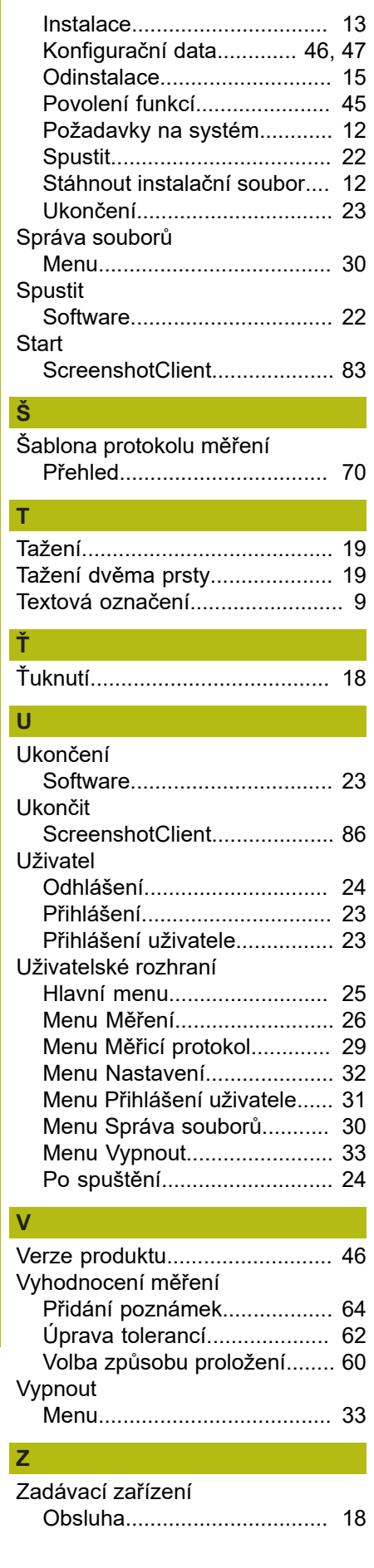

# **9 Seznam obrázků**

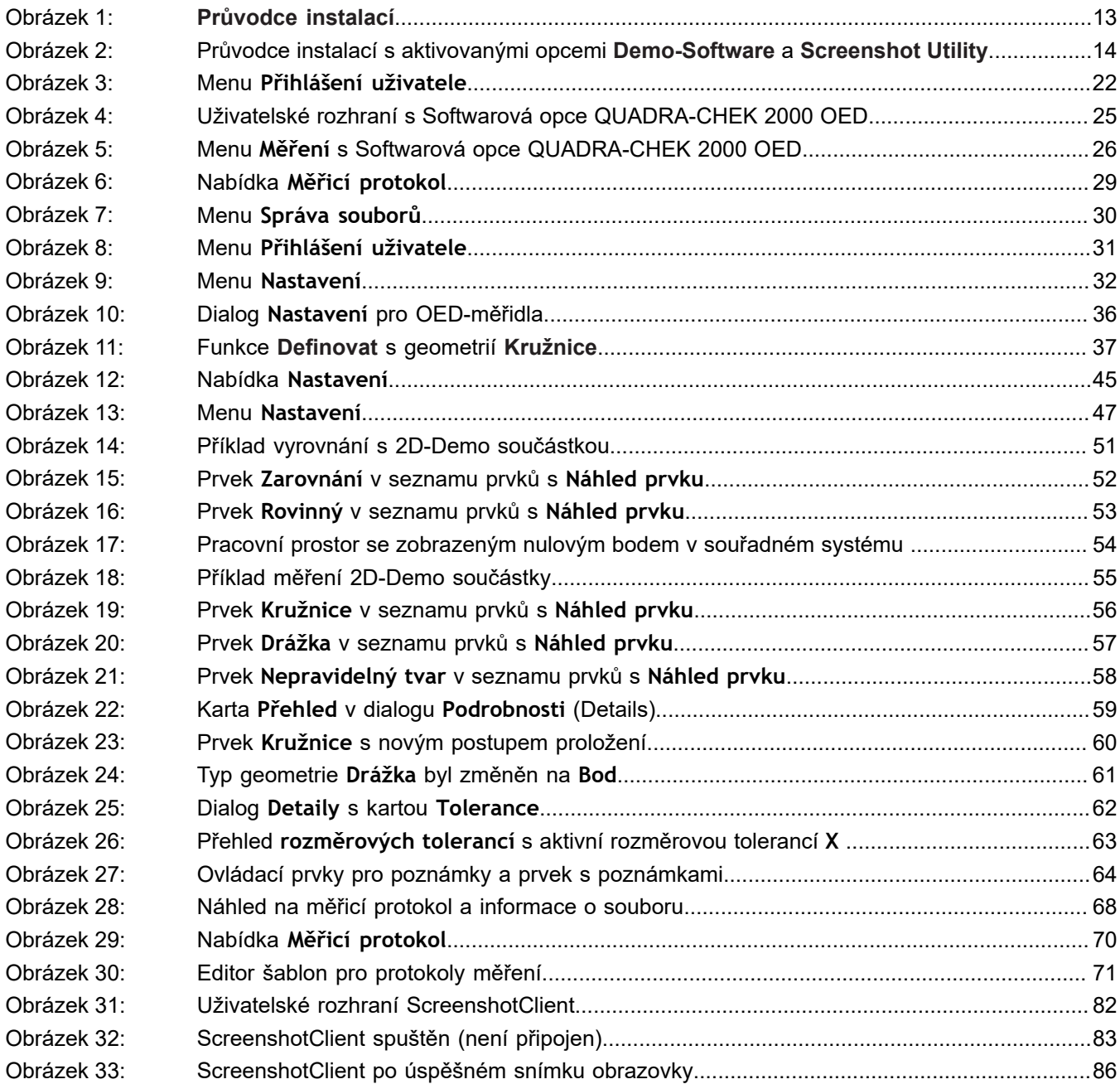

# **HEIDENHAIN**

**DR. JOHANNES HEIDENHAIN GmbH** Dr.-Johannes-Heidenhain-Straße 5 **83301 Traunreut, Germany** <sup>**<sup>2</sup>** +49 8669 31-0</sup>  $FAX$  +49 8669 32-5061

E-mail: info@heidenhain.de

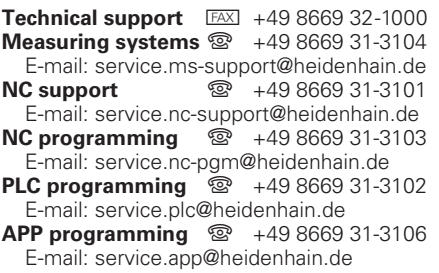

**www.heidenhain.de**